## **brother.**

Installation de l'appareil

Installation<br>de l'appareil

**Pour utiliser l'appareil, vous devez programmer le matériel et installer le logiciel. Lisez attentivement ce "Guide d'installation rapide" pour les instructions correctes de la procédure de configuration et d'installation.**

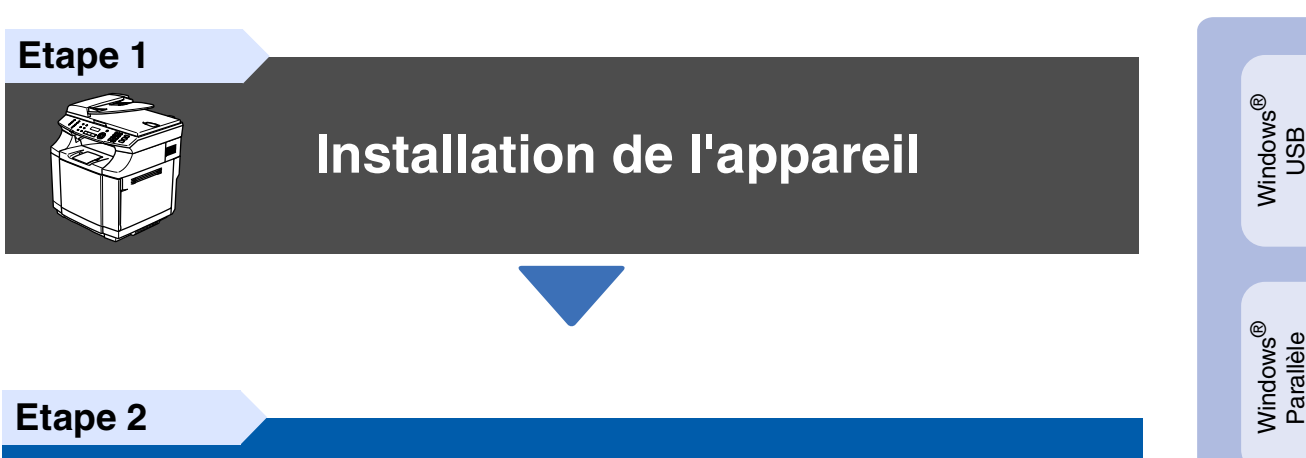

 $\epsilon$ 

## **[Installation des pilotes et logiciels](#page-13-0)**

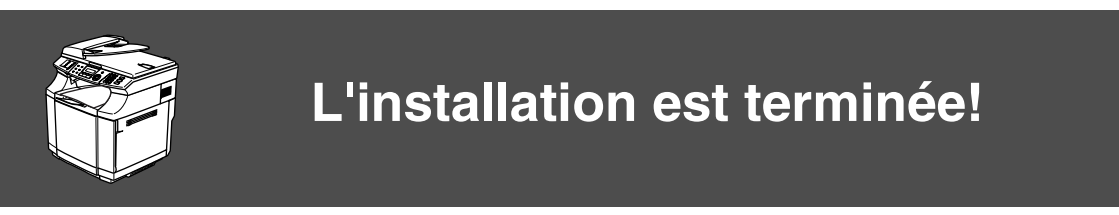

Conservez ce "Guide d'installation rapide", le guide de l'utilisateur et les CD-ROM fournis dans un endroit commode pour pouvoir à tout moment les consulter facilement et rapidement.

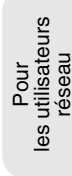

Macintosh

Macintosh

Réseau

®

ຶ່ງ

®

Windows /indows<sup>®</sup><br>Réseau

Installation des pilotes et logiciels

Installation des pilotes et logiciels

Windows NT® 4.0 Parallèle

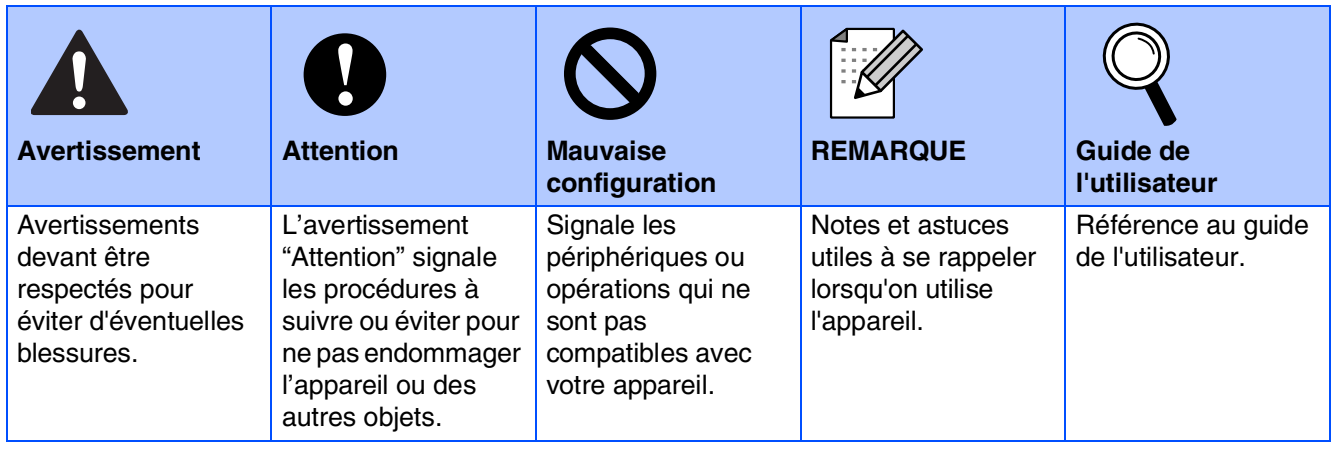

٦

## ■ **Comment commencer**

**Composants du carton**

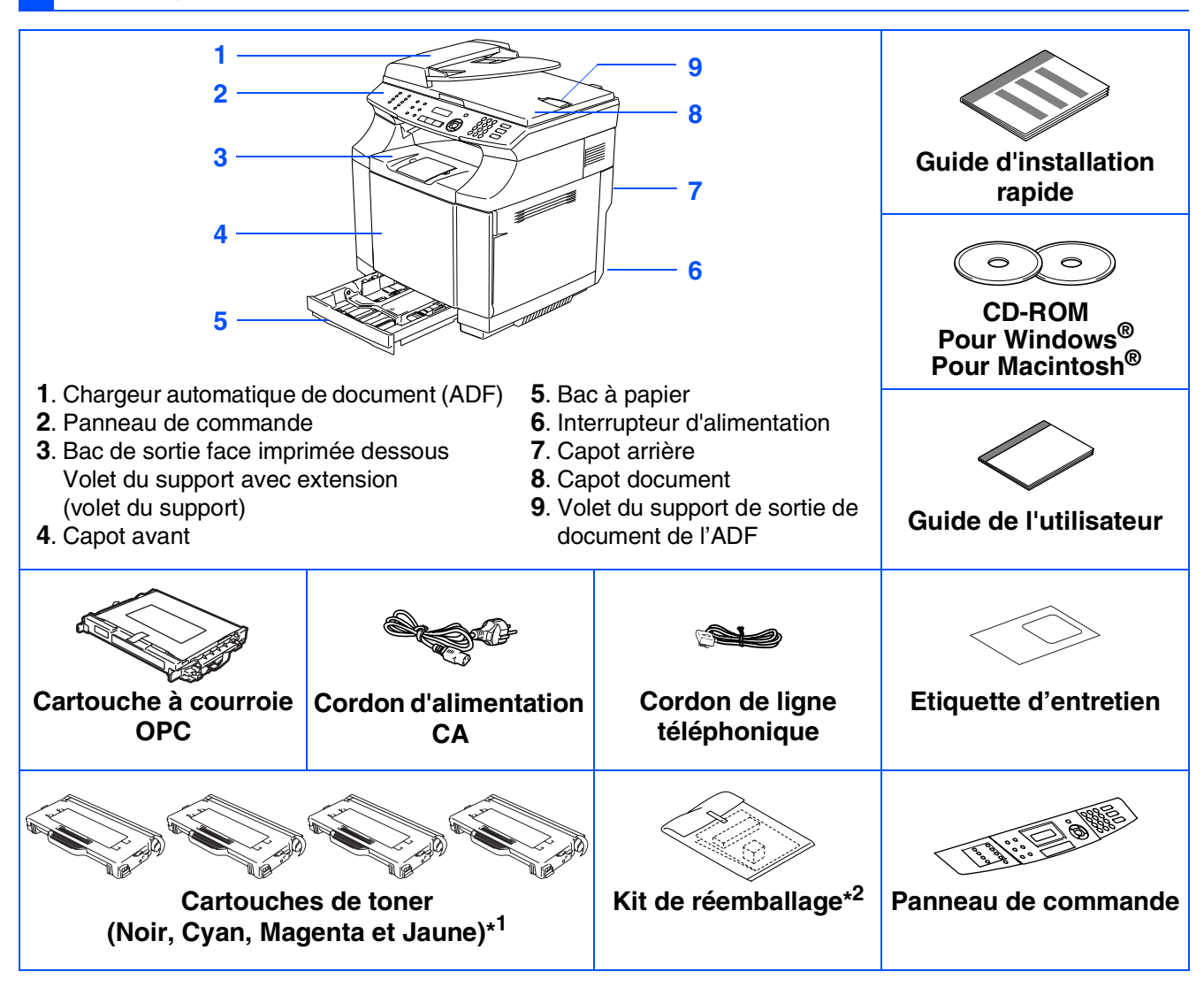

Les composants du carton peuvent être différents d'un pays à l'autre. Conservez tous les emballages d'origine et le carton.

*Le câble d'interface n'est pas un accessoire standard. Achetez le câble d'interface approprié pour l'interface que vous voulez utiliser (parallèle, USB ou réseau).*

*Ne raccordez PAS le câble d'interface à ce moment.*

*Le câble d'interface est branché pendant le processus d'installation du logiciel.*

- *Câble d'interface USB*
- *Veillez à utiliser un câble d'interface USB 2.0 ne mesurant pas plus de 2 mètres de long.* ■ *Câble d'interface parallèle*

*Veillez à utiliser un câble d'interface parallèle ne mesurant pas plus de 2 mètres de long. Utilisez un câble d'interface blindé conforme à la norme IEEE 1284.*

\*<sup>1</sup> Les cartouches de toner fournies avec cet appareil sont des toners de Starter. Des toners de Starter sont des cartouches de toner qui donnent approximativement la moitié du rendement de page de la cartouche de toner standard: 5000 pages (noir) et 3000 pages (cyan, magenta et jaune) pour une couverture d'impression de 5% environ (format A4 ou Lettre).

\*<sup>2</sup> Le kit de réemballage est à utiliser UNIQUEMENT lors du déplacement ou du transport de l'appareil.

## **Panneau de commande**

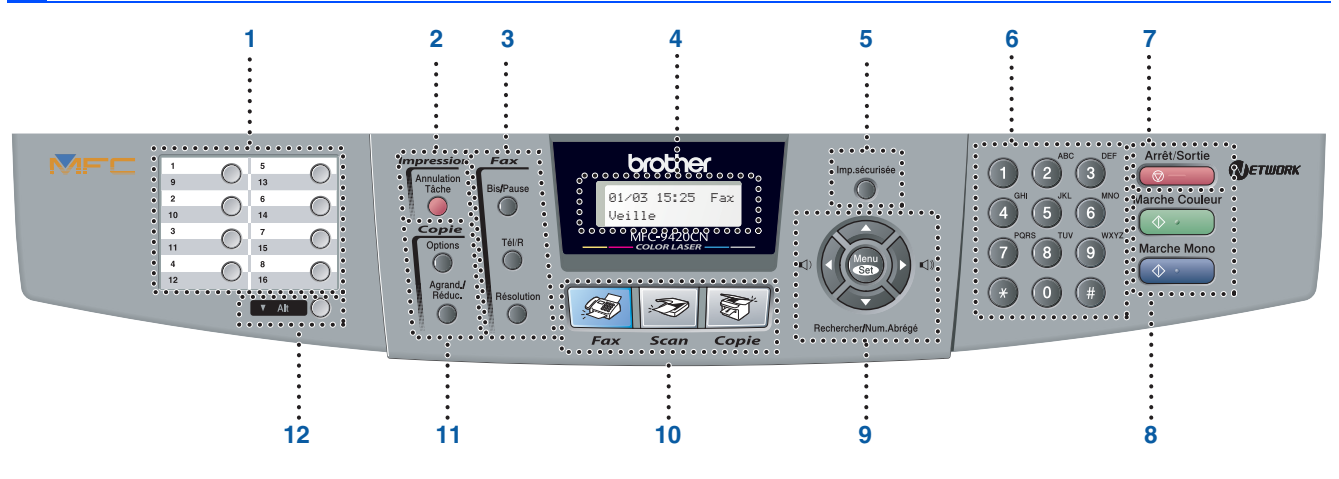

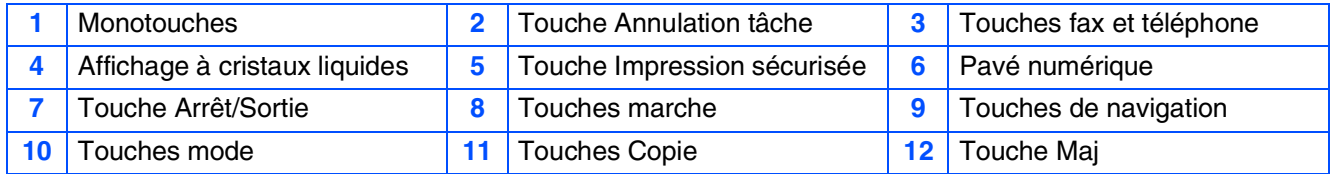

*Pour plus de détails sur le panneau de commande, voyez "Vue d'ensemble du panneau de commande" dans le chapitre 1 du guide de l'utilisateur.*

- Cet appareil est lourd et pèse approximativement 34,5 kg. Pour éviter toute blessure, vous ne devez *jamais essayer à soulever l'appareil sans l'assistant.*
- *Lorsque vous soulevez l'appareil, assurez-vous d'utiliser les poignées au quatre coins bas de l'appareil.*

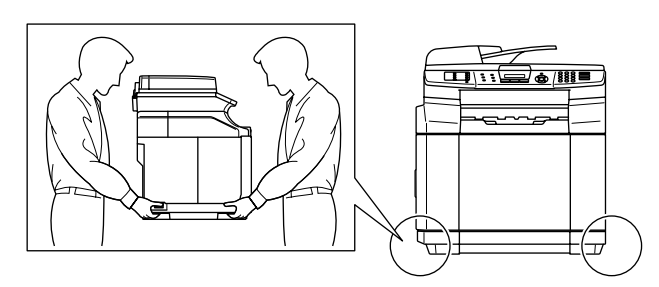

 $\circledcirc$ 

 $\lceil \mathcal{U} \rceil$ 

#### **[Installation de l'appareil](#page-5-0) Etape 1**

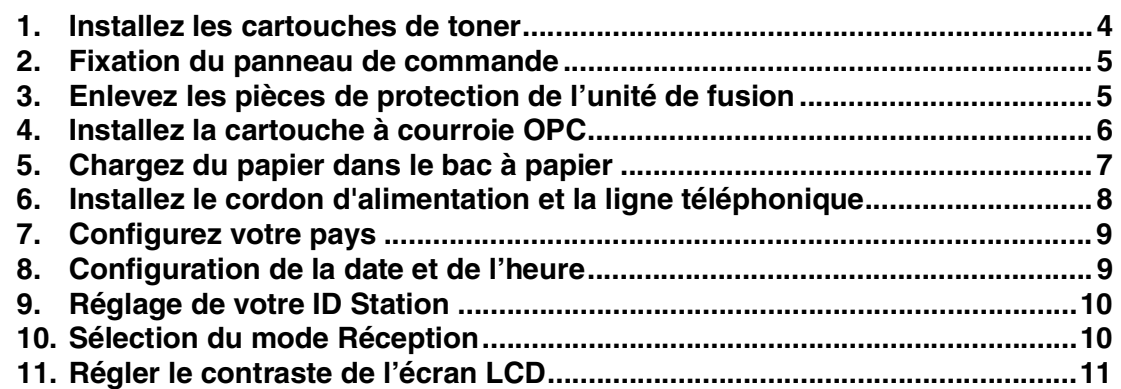

#### **[Installation des pilotes et logiciels](#page-13-0) Etape 2**

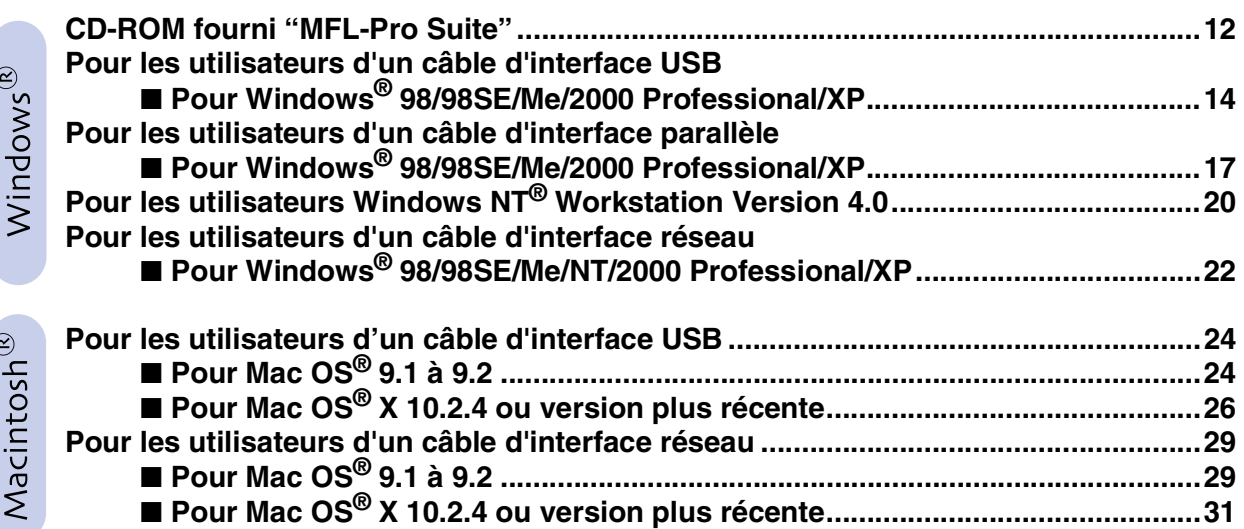

### ■ **[Pour les utilisateurs réseau](#page-35-1)**

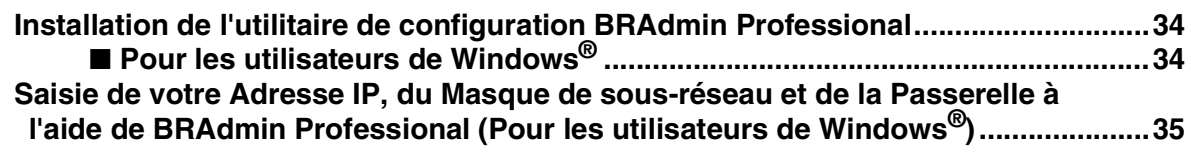

### ■ [Options et Consommables](#page-37-0)

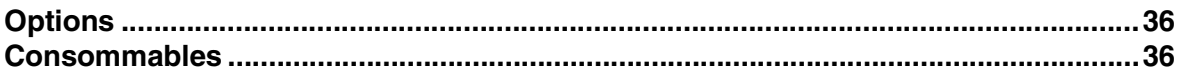

## **Etape 1 Installation de l'appareil**

<span id="page-5-1"></span><span id="page-5-0"></span>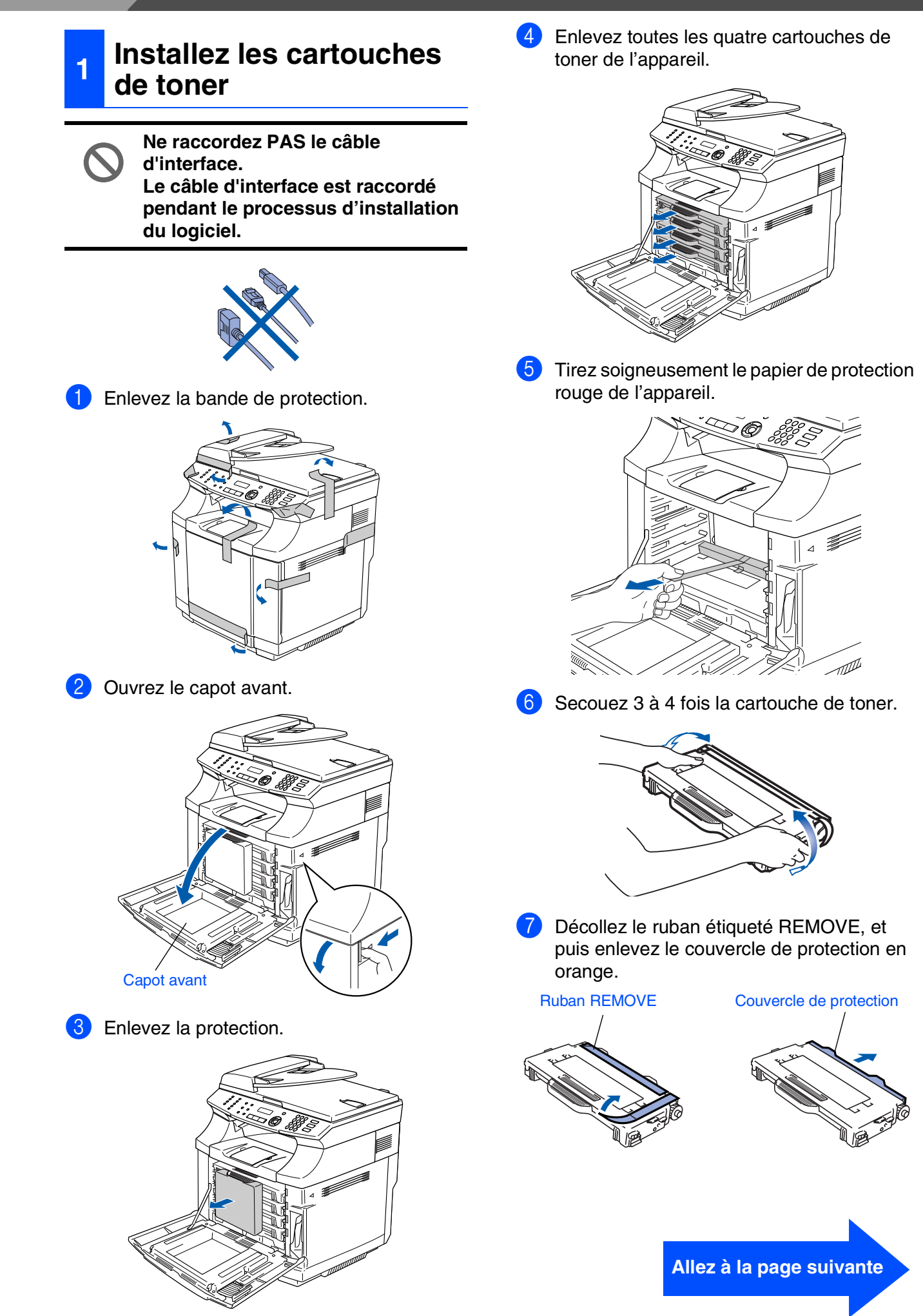

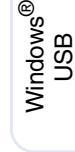

Windows ® Parallèle

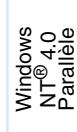

Windows /indows<sup>®</sup><br>Réseau

Macintosh ® USB

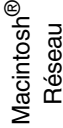

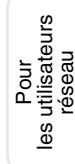

8 Installez la cartouche de toner en la faisant coulisser le guide correct. N'essayez pas à pousser ou à secouer la cartouche de toner; elle doit rester librement dans les rails de guide et sera automatiquement positionnée correctement lorsque le couvercle avant est fermé. Faites correspondre l'étiquette de couleur de cartouche à l'étiquette correspondante sur l'appareil.

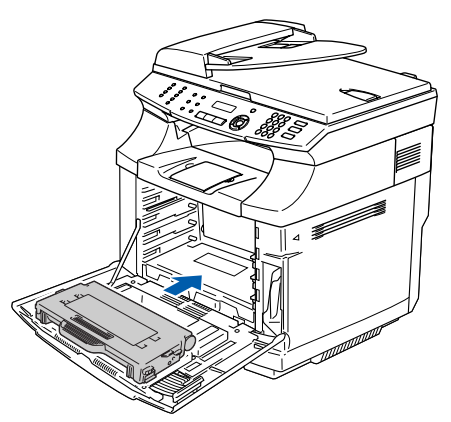

9 Répétez les étapes 6 par 8 pour les cartouches de toner restantes.

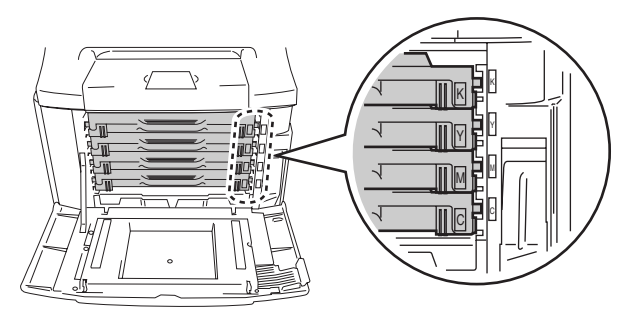

<sup>10</sup> Fermez le capot avant.

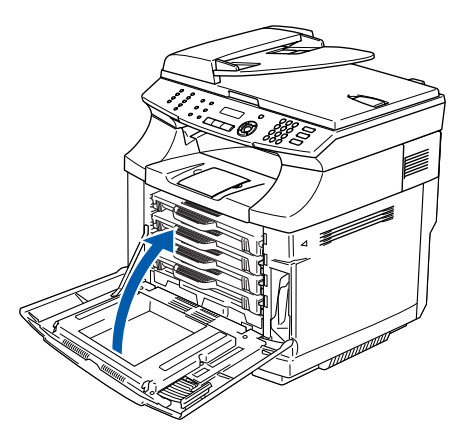

### <span id="page-6-0"></span>**<sup>2</sup> Fixation du panneau de commande**

Soulevez le capot document. Enlevez la

feuille de la vitre du scanner.

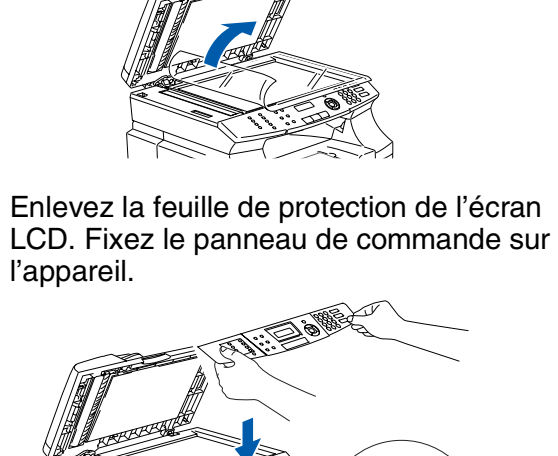

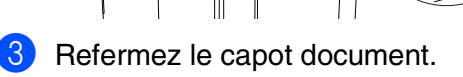

#### <span id="page-6-1"></span>**3 Enlevez les pièces de protection de l'unité de fusion**

Ouvrez le capot arrière (1) et l'unité de scanner (2) de l'appareil.

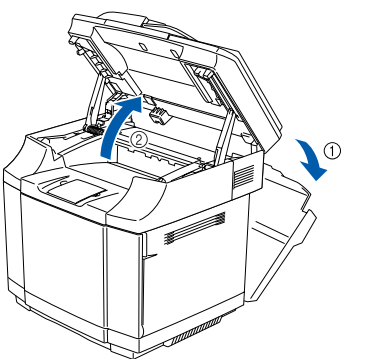

Retirez les pièces de protection des deux côtés de l'unité de fusion.

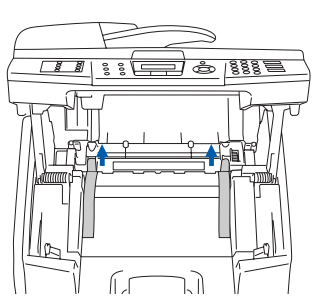

3 Fermez l'unité de scanner et le capot arrière.

## **Etape 1 Installation de l'appareil**

<span id="page-7-0"></span>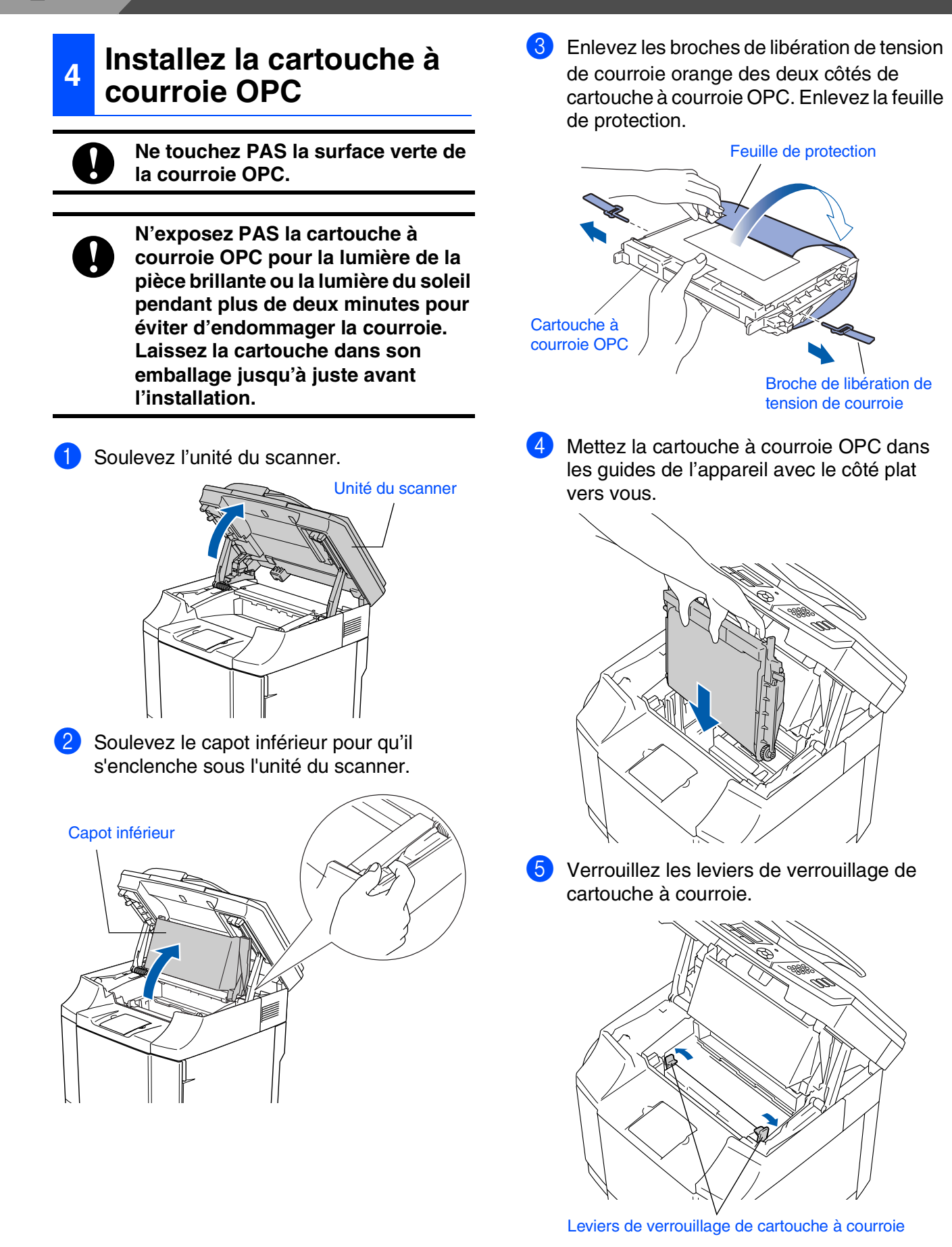

6 Fermez le capot inférieur et puis fermez l'unité du scanner.

### Installation<br>de l'appareil de l'appareil Installation

Windows ® USB

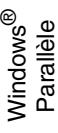

Windows NT® 4.0 Parallèle

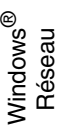

Macintosh USB

®

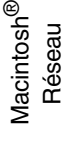

les utilisateurs Pour<br>*r*ilisate<br>réseau les

### <span id="page-8-0"></span>**<sup>5</sup> Chargez du papier dans le bac à papier**

Sortez entièrement le bac à papier de l'appareil.

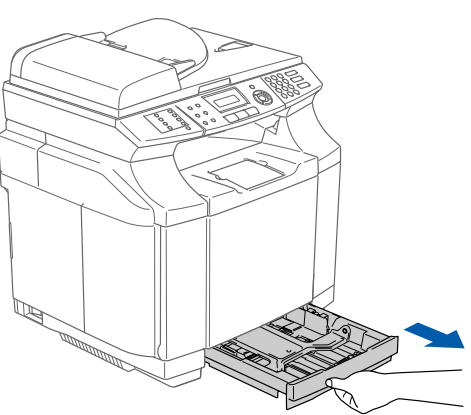

2 Tout en appuyant sur le levier de libération du guide-papier, faites glisser les dispositifs de réglage en fonction du format du papier. Vérifiez que les guidages reposent fermement dans les fentes.

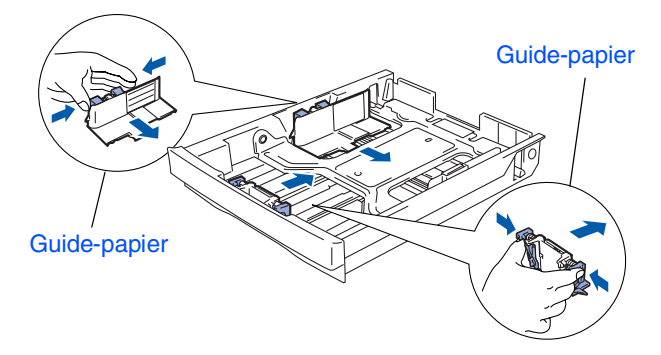

3 Déployez en éventail la pile de papier pour éviter les bourrages et les mauvaises alimentations.

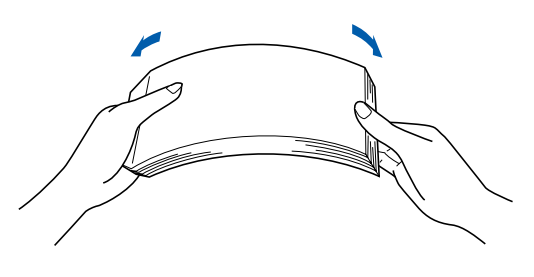

4 Mettez le papier dans le bac à papier. Vérifiez que le papier est plat dans le bac et en dessous du repère de papier maximum.

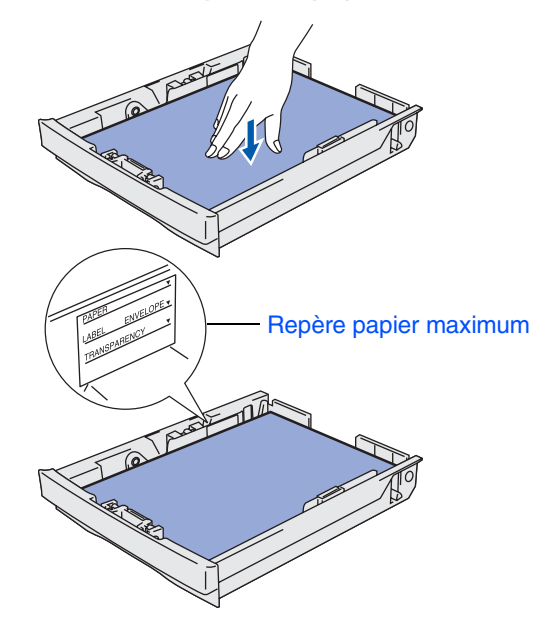

**5** Remettez le bac à papier fermement dans l'appareil.

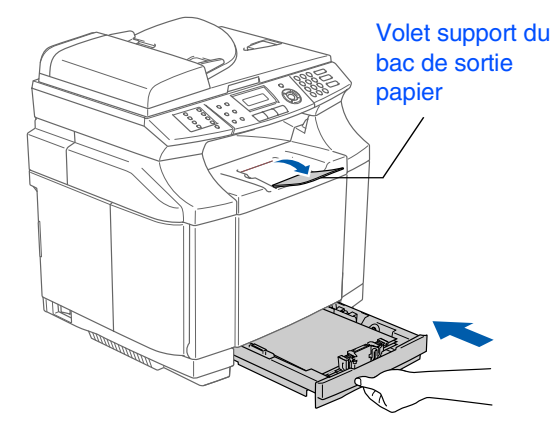

*Pour plus de détails sur les spécifications des papiers acceptés, voyez "Papier et autre supports acceptables" au chapitre 2 du guide de l'utilisateur.*

## **Etape 1 Installation de l'appareil**

#### <span id="page-9-0"></span>**6 Installez le cordon d'alimentation et la ligne téléphonique**

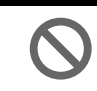

**NE raccordez PAS encore le câble parallèle ou USB.**

1 Vérifiez que l'interrupteur d'alimentation est sur Off.

Branchez le cordon d'alimentation CA à l'appareil.

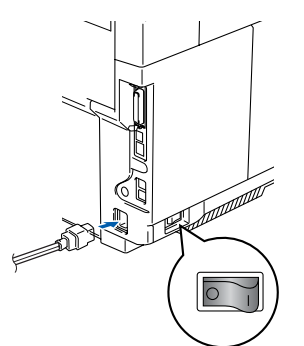

Branchez le cordon d'alimentation CA dans une prise de courant.

Allumez l'interrupteur d'alimentation.

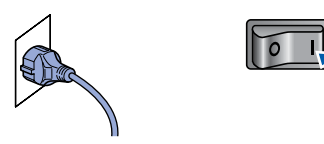

Raccordez une extrémité du cordon de la ligne téléphonique à la prise sur l'appareil, marquée **LINE** et l'autre extrémité à une prise téléphonique murale.

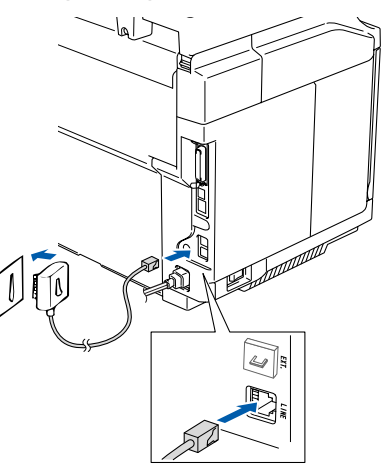

### *Avertissement*

- *L'appareil doit être équipé d'une prise raccordée à la terre.*
- *Comme l'appareil est raccordé à la terre par une prise de courant, vous pouvez vous protéger contre les risques électriques sur le réseau téléphonique en maintenant le cordon d'alimentation branché à votre appareil lorsque vous le raccordez à une ligne téléphonique. De même, vous pouvez vous protéger lorsque vous souhaitez transporter l'appareil, en débranchant d'abord la ligne téléphonique et ensuite, le cordon d'alimentation.*

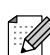

*Si vous partagez une ligne téléphonique avec un téléphone externe, raccordez-le comme indiqué ci-dessous.*

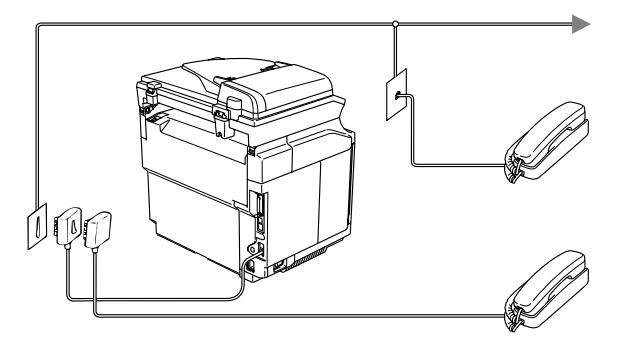

*Si vous partagez une ligne téléphonique avec un répondeur externe, raccordez-le comme indiqué ci-dessous.*

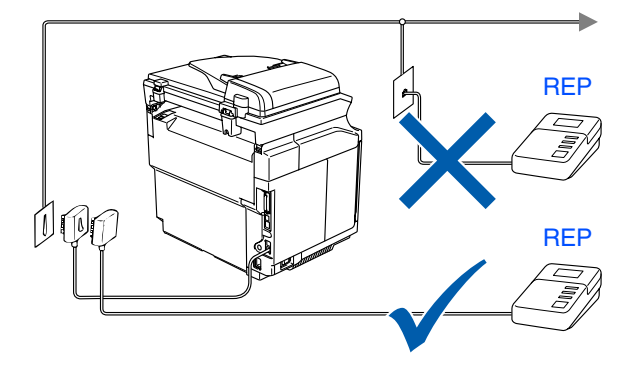

*Placez le mode de réception sur*  Tel/Rep.Ext *si vous disposez d'un répondeur externe. Pour plus de détails, consultez "Branchement d'un répondeur téléphonique externe (REP)"* 

*au chapitre 3 du guide de l'utilisateur.*

## <span id="page-10-0"></span>**7 Configurez votre pays**

Vous devez configurer votre pays de sorte que l'appareil fonctionne correctement sur les lignes de communication locale dans chaque pays.

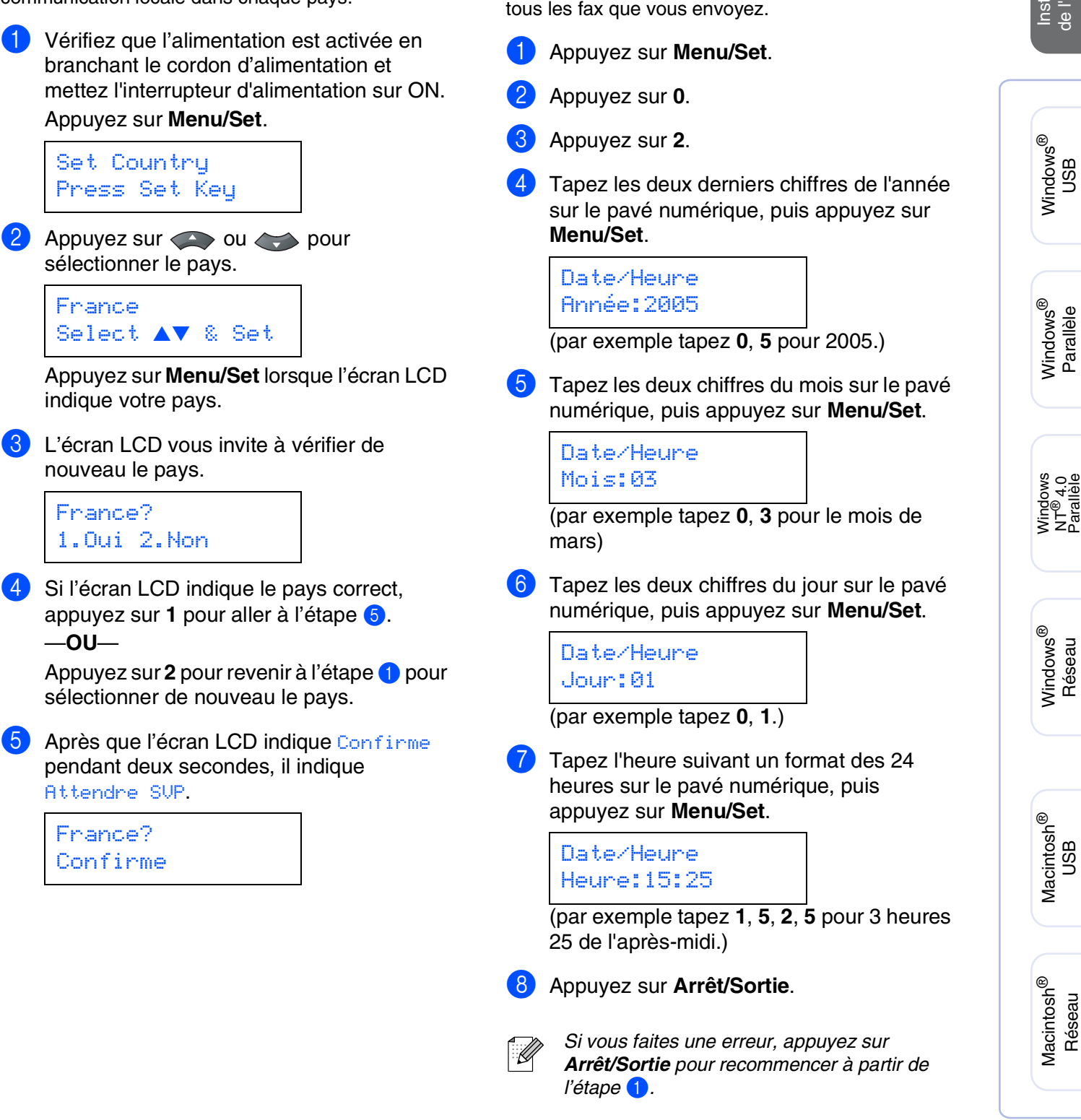

L'appareil affiche la date et l'heure et les imprime sur

<span id="page-10-1"></span>**<sup>8</sup> Configuration de la date** 

**et de l'heure**

Pour<br>*r*ilisate<br>réseau les utilisateurs

es

# **Etape 1 Installation de l'appareil**

<span id="page-11-0"></span>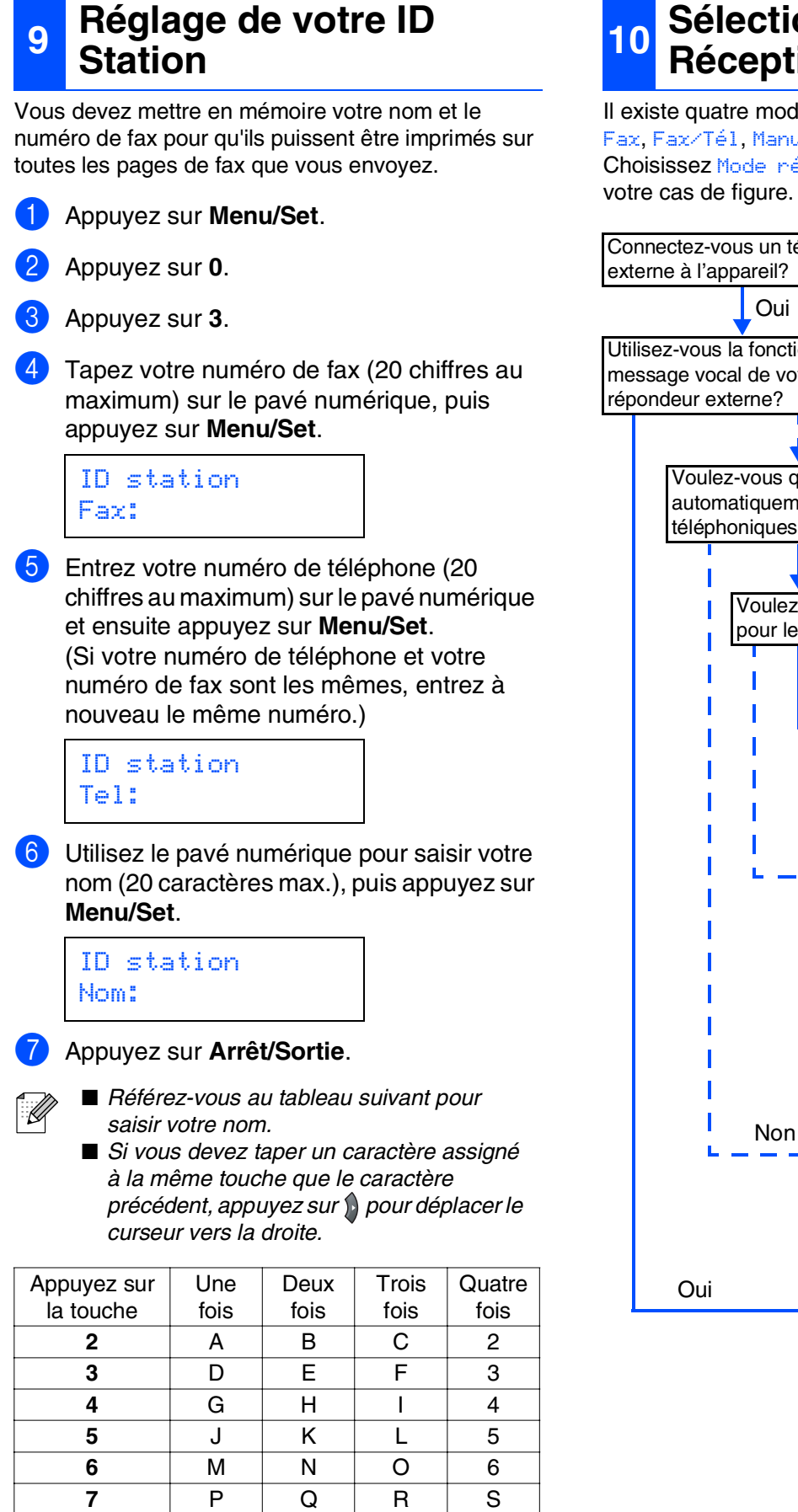

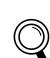

*Pour plus de détails, voir "Saisie de texte" à l'appendice B dans le guide de l'utilisateur.*

**8** TUV8 **9** WXY Z

### <span id="page-11-1"></span>**<sup>10</sup> Sélection du mode Réception**

Il existe quatre modes possibles de réception: Fax, Fax/Tél, Manuel et Tel/Rep.Ext. Choisissez Mode réponse qui correspond le mieux à

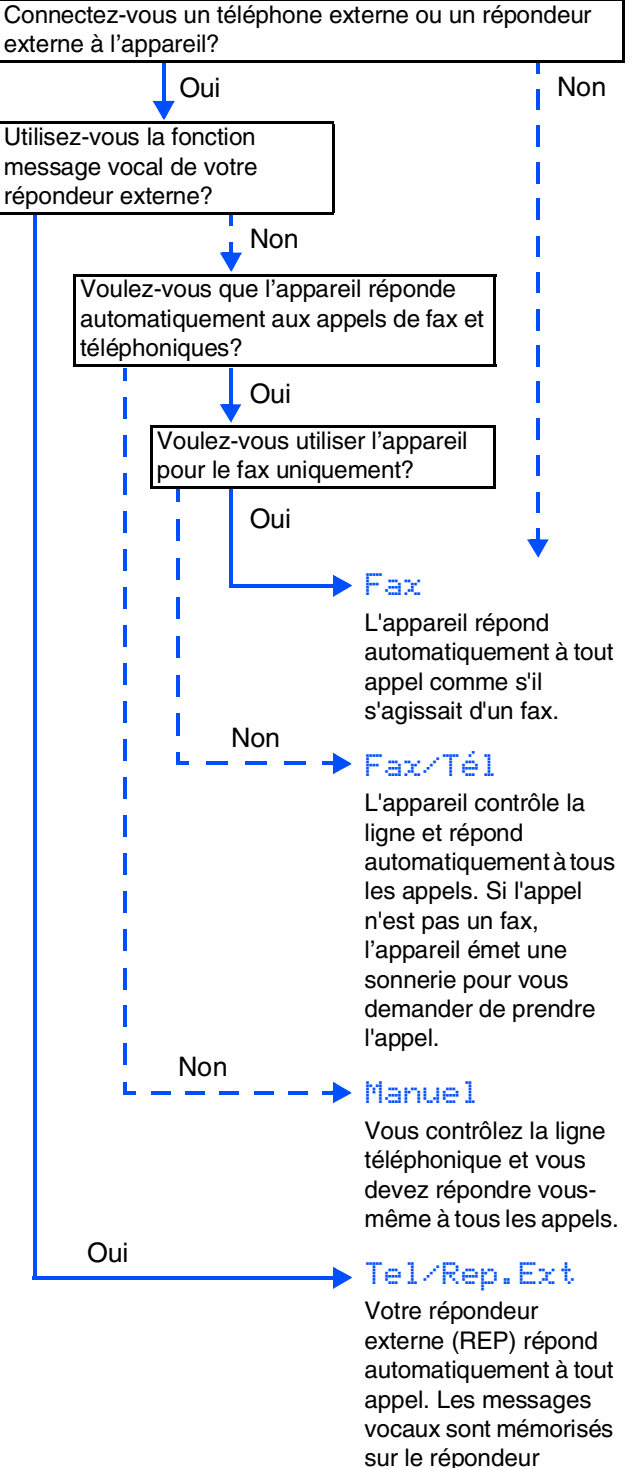

externe. Les fax sont

imprimés.

- **1 Appuyez sur Menu/Set.**
- 2 Appuyez sur **0** .
- 3 Appuyez sur **1** .
- 4 Appuyez sur ou sur pour sélectionner le mode. Appuyez sur **Menu/Set** .
- 
- 5 Appuyez sur **Arrêt/Sortie** .

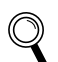

*Pour plus de détails, voir "Réception d'un fax" au chapitre 6 du guide de l'utilisateur.*

### <span id="page-12-0"></span>**<sup>11</sup> Régler le contraste de l'écran LCD**

Vous pouvez changer le contraste pour rendre l'écran LCD plus clair ou plus foncé.

- **1 Appuyez sur Menu/Set.**
- 2 Appuyez sur 1.
- 3 Appuyez sur **7** .

 $\left(4\right)$  Appuyez sur  $\left(4\right)$  pour augmenter le contraste. —**OU**— Appuyez sur pour diminuer le contraste.

Appuyez sur **Menu/Set** .

5 Appuyez sur **Arrêt/Sortie** .

**Allez à la page suivante pour installer les pilotes et le logiciel** Windows® USB

USB

## <span id="page-13-1"></span><span id="page-13-0"></span>**CD-ROM fourni "MFL-Pro Suite"**

Le CD-ROM comprend les éléments suivants:

### Windows®

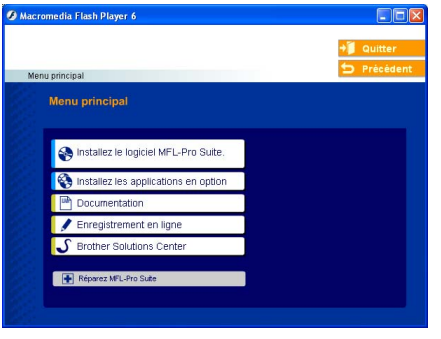

*MFL-Pro Suite comprend le pilote d'imprimante, le pilote de scanner, Brother ControlCenter2, ScanSoft*® *PaperPort*® *9.0SE, ScanSoft*® *OmniPage*® *et les polices True Type*®*. PaperPort*® *9.0SE est une application de gestion de documents qui permet d'afficher les documents numérisés. ScanSoft*® *OmniPage*®*, qui est intégré dans PaperPort*® *9.0SE est une application OCR qui convertit une image en texte et qui l'insère dans votre traitement de texte par défaut.*

### Macintosh<sup>®</sup>

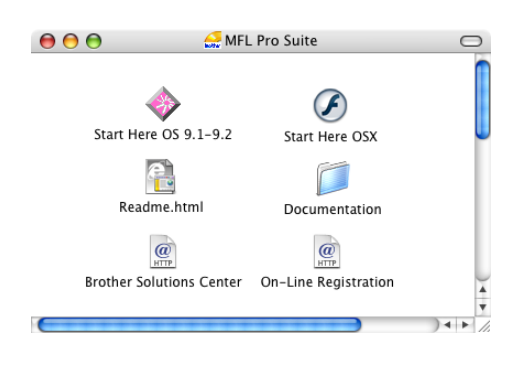

*\* <sup>1</sup> Le guide de l'utilisateur sur le CD-ROM comprend les guides d'utilisation du logiciel et de l'utilisateur en réseau pour les fonctions disponibles lors du raccordement à un ordinateur (par exemple, Impression et Numérisation).*

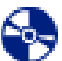

#### **Installez le logiciel MFL-Pro Suite**

Vous pouvez installer le MFL-Pro Suite et les pilotes multifonctions.

**Installez les applications en option** Vous pouvez installer les utilitaires de logiciel MFL-Pro Suite supplémentaires.

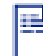

**Documentation**\*<sup>1</sup>

Vous pouvez accéder au guide de l'utilisateur et aux autres documents au format PDF (lecteur compris).

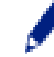

### **Enregistrement en ligne**

Vous serez dirigé vers la page Web d'enregistrement des produits Brother pour un enregistrement rapide de votre appareil.

## **Brother Solutions Center**

Liaisons de renseignement de contact et de site Web de Brother offrant les nouvelles les plus récentes et des informations d'assistance.

#### **Réparez MFL-Pro Suite**

EN REPAIRE IN LETTER CONSERVANCE.<br>(Pour les utilisateurs de câble USB et parallèle uniquement.) Si des erreurs se produisent lors de l'installation de MFL-Pro Suite, vous pouvez utiliser cette fonction pour rétablir et réinstaller le logiciel automatiquement.

### **Start Here OS 9.1-9.2**

Vous pouvez installer le pilote d'imprimante, le pilote de scanner et Presto!® PageManager® pour Mac  $OS^{\circledR}$  9.1 - 9.2.

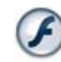

#### **Start Here OSX**

Vous pouvez installer le pilote d'imprimante, le pilote de scanner, Brother ControlCenter2 et Presto!<sup>®</sup> PageManager<sup>®</sup> pour Mac OS<sup>®</sup> 10.2.4 ou une version plus récente.

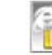

#### **Readme.html**

Vous pouvez obtenir des informations importantes ainsi que des conseils pour le dépannage.

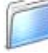

#### **Documentation**\* 1

Vous pouvez accéder au guide de l'utilisateur et aux autres documents au format PDF.

#### $\overline{a}$ **Brother Solutions Center**

Vous pouvez accéder au Brother Solutions Center (Centre de Solutions Brother), un site Web donnant des informations sur les produits Brother, y compris une réponse aux questions fréquemment posées (FAQ), des guides de l'utilisateur, des mises à jour de pilotes et des conseils pour utiliser au mieux votre appareil.

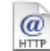

#### **On-Line Registration**

Vous serez dirigé vers la page Web d'enregistrement des produits Brother pour un enregistrement rapide de votre appareil.

Suivez les instructions sur cette page pour votre système d'exploitation et votre câble d'interface. Pour obtenir les pilotes les plus récents et pour trouver la meilleure réponse à votre problème ou à votre question, accédez directement au "Brother Solutions Center" (Centre de Solutions Brother) à partir du pilote ou allez à **<http://solutions.brother.com>**

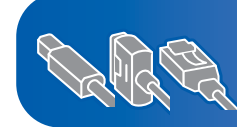

**[Pour les utilisateurs de Windows® XP Professional x64 Edition,](http://solutions.brother.com)  allez à http://solutions.brother.com [pour les téléchargements de pilote et les étapes d'installation.](http://solutions.brother.com)**

**[Utilisateurs d'un câble d'interface USB......................Allez à la page 14](#page-15-2) (Pour Windows® 98/98SE/Me/2000 Professional/XP)**

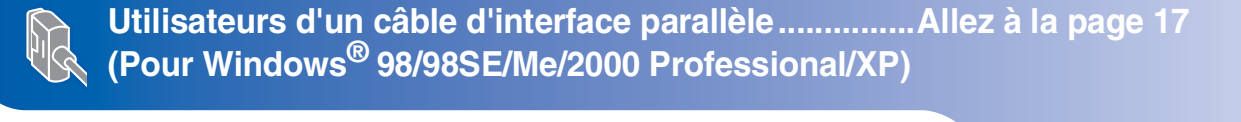

**Utilisateurs Windows NT[® Workstation Version 4.0 ...Allez à la page 20](#page-21-1) (For les utilisateurs d'un câble d'interface parallèle)**

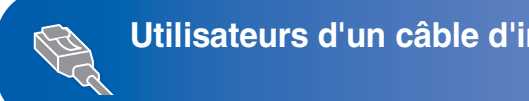

**Utilisateurs d'un câble d'interface USB**

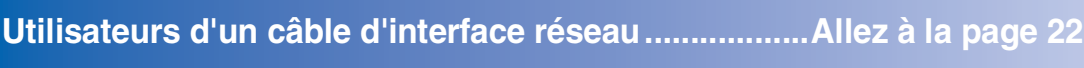

Macintosh<sup>®</sup>

Macintosh<sup>®</sup> **Utilisateurs d'un câble d'interface réseau** ■ **Pour Mac OS[® 9.1 à 9.2 ............................................Allez à la page 24](#page-25-1)** ■ **Pour Mac OS<sup>®</sup> X 10.2.4 ou version plus récente ... Allez à la page 26** 

■ **Pour Mac OS[® 9.1 à 9.2 ............................................Allez à la page 29](#page-30-0)** ■ **Pour Mac OS<sup>®</sup> X 10.2.4 ou version plus récente ...Allez à la page 31** 

**[Pour les utilisateurs réseau.........................................Allez à la page 34](#page-35-1)**

Macintosh

Macintosh

Réseau

ຶ່ງ

®

Windows ® Réseau

Installation de l'appareil

Installation<br>de l'appareil

Windows

Windows ® Parallèle

Windows NT® 4.0 Parallèle

ຶ່ງ

®

### <span id="page-15-2"></span><span id="page-15-1"></span><span id="page-15-0"></span>**Pour les utilisateurs d'un câble d'interface USB (Pour Windows® 98/98SE/Me/2000 Professional/XP)**

### **Vérifiez que vous avez exécuté les instructions de l'étape 1 "[Installation de](#page-5-0)  [l'appareil"](#page-5-0) au[x pages 4 - 11.](#page-5-0)**

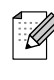

*Veuillez fermer toutes les applications en marche avant l'installation de MFL-Pro Suite.*

**1** Débranchez l'appareil de la prise de courant (et de votre ordinateur, si vous l'avez déjà connecté à un câble d'interface).

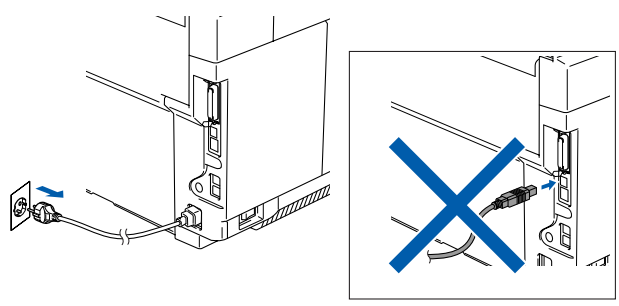

Allumez votre ordinateur. (Pour Windows® 2000 Professional/XP, vous devez vous connecter avec des droits d'administrateur.)

 $\boxed{3}$  Insérez le CD-ROM fourni pour Windows<sup>®</sup> dans votre lecteur de CD-ROM. Si l'écran des langues s'affiche, sélectionnez votre langue.

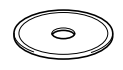

4 Le menu principal du CD-ROM s'affiche. Cliquez sur **Installez le logiciel MFL-Pro Suite**.

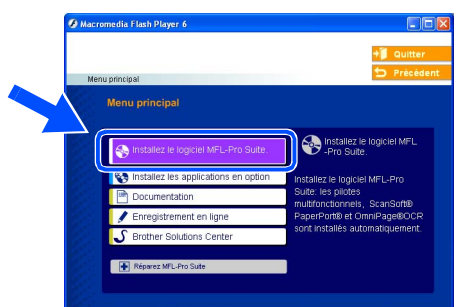

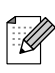

*Si cette fenêtre ne s'affiche pas, utilisez l'Explorateur Windows® pour exécuter le programme setup.exe à partir du répertoire racine sur le CD-ROM Brother.*

5 Après avoir lu et accepté le contrat de licence ScanSoft® PaperPort® 9.0SE, cliquez sur **Oui**.

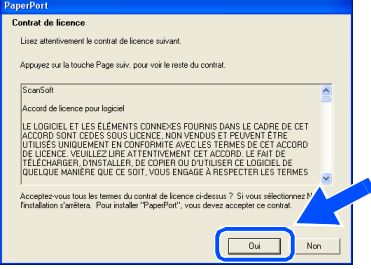

- 6 L'installation de PaperPort® 9.0SE sera démarrée automatiquement et sera suivie de l'installation du MFL-Pro Suite.
- Lorsque la fenêtre Contrat de licence Brother du logiciel MFL-Pro Suite s'affiche, lisez le contrat, puis cliquez sur **Oui** si vous acceptez ses termes.

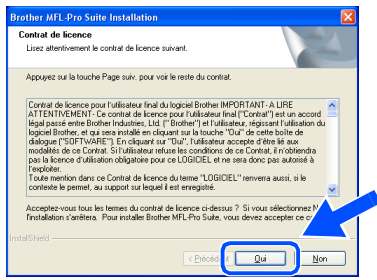

8 Sélectionnez **Branchement local**, puis cliquez sur **Suivant**. L'installation continuera.

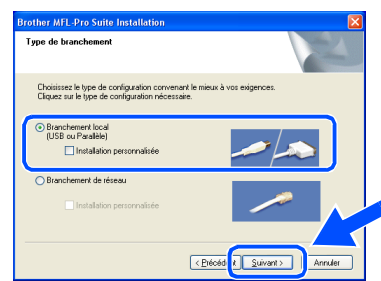

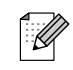

*Si vous souhaitez d'installer le pilote PS (pilote d'imprimante BR-Script 3), sélectionnez Installation personnalisée, puis suivez les instructions qui s'affichent à l'écran. Lorsque l'écran Sélectionnez les composants apparaît, cochez Driver d'impression PS, et puis continuez à suivre les instructions qui s'affichent à l'écran.*

Pour réseaules utilisateurs

es

Installation des pilotes et logiciels Installation des pilotes et logiciels

9 Lorsque cet écran apparaît, raccordez le câble d'interface USB à votre PC et ensuite, raccordez-le à l'appareil.

(Pour Windows® XP)

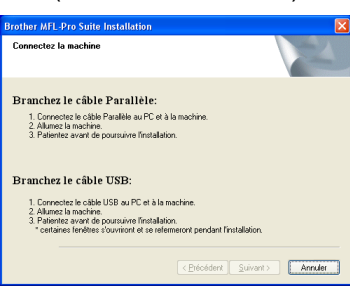

#### (Pour Windows® 98/98SE/Me/2000)

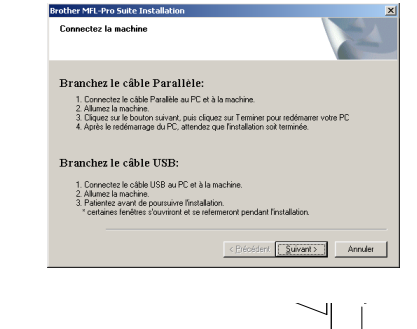

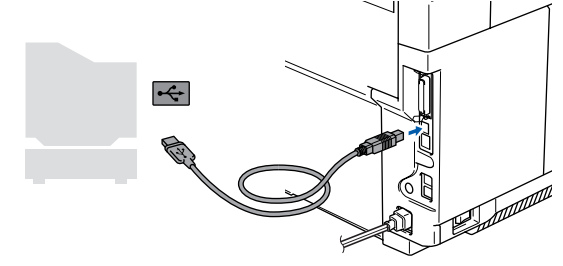

*Brother vous conseille de brancher l'appareil directement à votre ordinateur.*

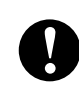

**NE raccordez PAS l'appareil à un port USB sur un clavier ou un hub USB non alimenté.**

0 Branchez le cordon d'alimentation et activez l'appareil.

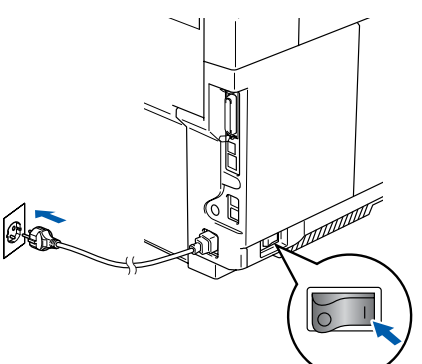

Il faudra quelques secondes pour que l'écran d'installation s'affiche. L'installation des pilotes Brother démarrera automatiquement. Les écrans s'affichent les uns après autres. Veuillez attendre quelques secondes pour que tous les écrans s'affichent.

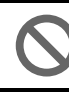

#### **N'essayez PAS d'annuler l'un des écrans pendant cette installation.**

**1** Quand l'écran d'enregistrement en ligne s'affiche, effectuez votre sélection et suivez les instructions qui s'affichent à l'écran.

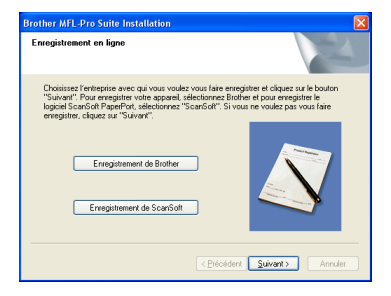

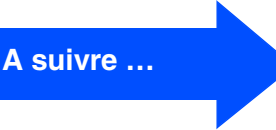

### **Pour les utilisateurs d'un câble d'interface USB (Pour Windows® 98/98SE/Me/2000 Professional/XP)**

**12** Cliquez sur Terminer pour relancer votre ordinateur.

(Après le redémarrage de l'ordinateur, pour Windows® 2000 Professional/XP, nous vous devez vous connecter avec des droits d'administrateur.)

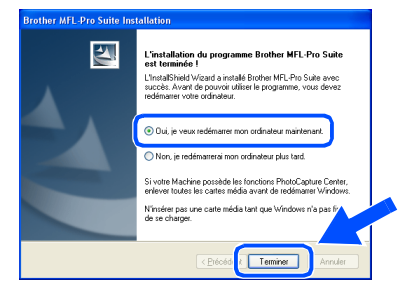

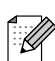

*Après le redémarrage de l'ordinateur, Diagnostic d'installation sera exécuté automatiquement. En cas d'échec de l'installation, la fenêtre des résultats d'installation sera indiquée. Si le Diagnostic d'installation indique une panne, suivrez les instructions qui s'affichent à l'écran ou lisez l'aide en ligne et des réponses aux questions fréquemment posées dans Démarrer/Tous les programmes/Brother/MFL-Pro Suite MFC-9420CN.*

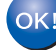

**Le MFL-Pro Suite, les pilotes de l'imprimante et du scanner Brother ont été installés et l'installation est maintenant terminée.**

Pour<br>*r*ilisate<br>réseau les utilisateurs

89

### <span id="page-18-2"></span><span id="page-18-1"></span><span id="page-18-0"></span>**Pour les utilisateurs d'un câble d'interface parallèle (Pour Windows® 98/98SE/Me/2000 Professional/XP)**

### **Vérifiez que vous avez exécuté les instructions de l'étape 1 "[Installation de](#page-5-0)  [l'appareil"](#page-5-0) aux [pages 4 - 11.](#page-5-0)**

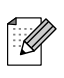

*Veuillez fermer toutes les applications en marche avant l'installation de MFL-Pro Suite.*

1 Débranchez l'appareil de la prise de courant (et de votre ordinateur, si vous l'avez déjà connecté à un câble d'interface).

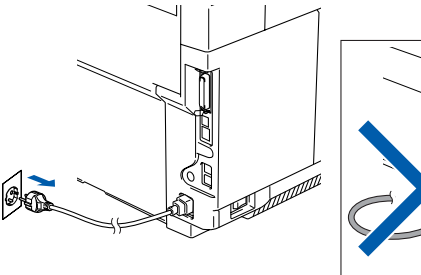

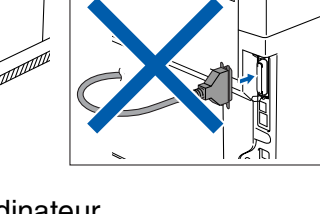

- Allumez votre ordinateur. (Pour Windows® 2000 Professional/XP, vous devez vous connecter avec des droits d'administrateur.)
- **3** Insérez le CD-ROM fourni pour Windows<sup>®</sup> dans votre lecteur de CD-ROM. Si l'écran des langues s'affiche, sélectionnez votre langue.

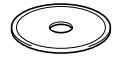

4 Le menu principal du CD-ROM s'affiche. Cliquez sur **Installez le logiciel MFL-Pro Suite**.

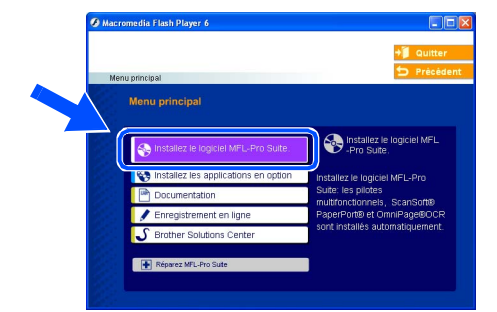

- *Si cette fenêtre ne s'affiche pas, utilisez l'Explorateur Windows® pour exécuter le programme setup.exe à partir du répertoire racine sur le CD-ROM Brother.*
- 5 Après avoir lu et accepté le contrat de licence ScanSoft® PaperPort® 9.0SE, cliquez sur **Oui**.

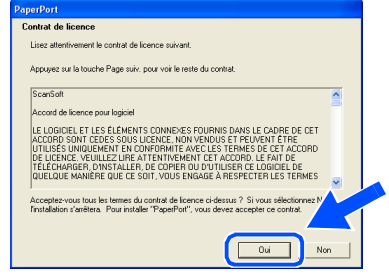

6 L'installation de PaperPort® 9.0SE sera démarrée automatiquement et sera suivie de l'installation du MFL-Pro Suite.

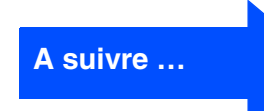

### **Pour les utilisateurs d'un câble d'interface parallèle (Pour Windows® 98/98SE/Me/2000 Professional/XP)**

7 Lorsque la fenêtre Contrat de licence Brother du logiciel MFL-Pro Suite s'affiche, lisez le contrat, puis cliquez sur **Oui** si vous acceptez ses termes.

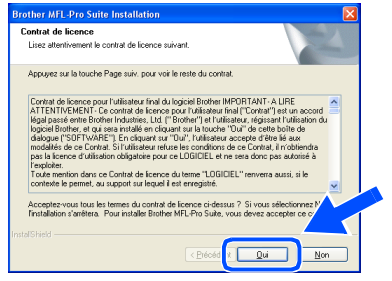

8 Sélectionnez **Branchement local**, puis cliquez sur **Suivant**. L'installation continuera.

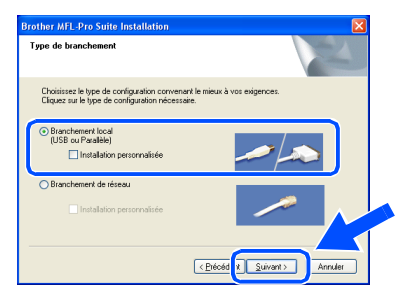

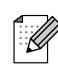

*Si vous souhaitez d'installer le pilote PS (pilote d'imprimante BR-Script 3), sélectionnez Installation personnalisée, puis suivez les instructions qui s'affichent à l'écran. Lorsque l'écran Sélectionnez les composants apparaît, cochez Driver d'impression PS, et puis continuez à suivre les instructions qui s'affichent à l'écran.*

**9** Lorsque cet écran apparaît, raccordez le câble d'interface parallèle à votre PC et ensuite, raccordez-le à l'appareil.

(Pour Windows® XP)

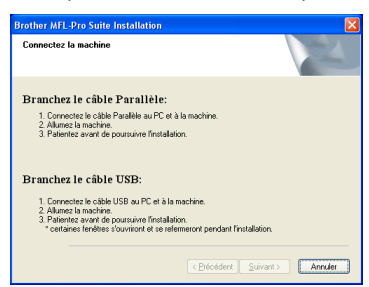

#### (Pour Windows® 98/98SE/Me/2000)

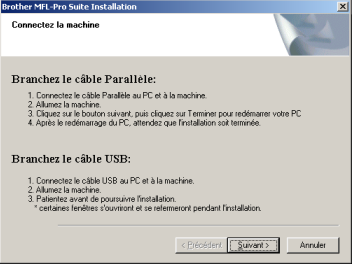

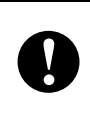

**NE branchez PAS le cordon d'alimentation avant de raccorder le câble d'interface parallèle. Il peut abîmer votre appareil.**

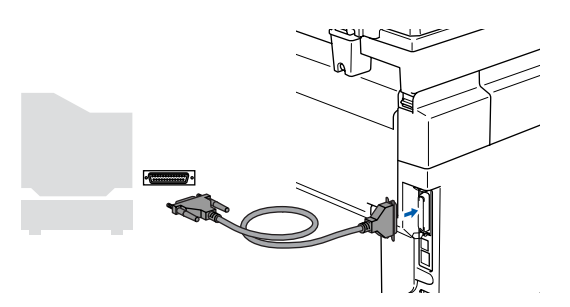

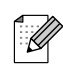

*Brother vous conseille de brancher l'appareil directement à votre ordinateur.*

nstallation des pilotes et logiciels Installation des pilotes et logiciels

Branchez le cordon d'alimentation et activez l'appareil.

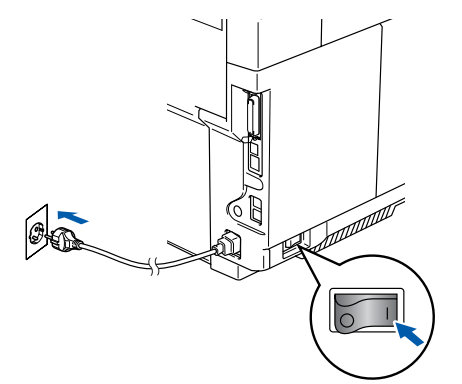

A Pour les utilisateurs Windows® 98/98SE/ Me/2000 Professional, cliquez sur **Suivant**.

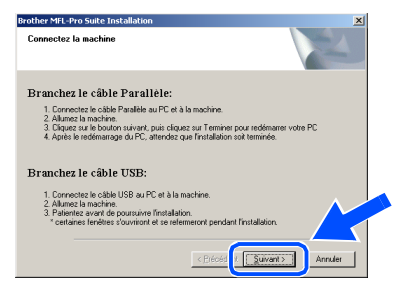

Les utilisateurs de Windows® XP doivent attendre un moment; l'installation des pilotes de Brother démarre automatiquement. Les écrans s'affichent les uns après autres.

#### **N'essayez PAS d'annuler l'un des écrans pendant cette installation.**

**12** Quand l'écran d'enregistrement en ligne s'affiche, effectuez votre sélection et suivez les instructions qui s'affichent à l'écran.

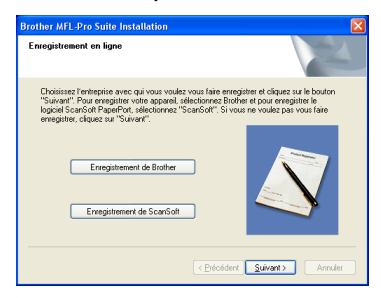

C Lorsque l'écran suivant s'affiche, cliquez sur **Terminer** et attendez que le PC relance Windows® et continue l'installation.

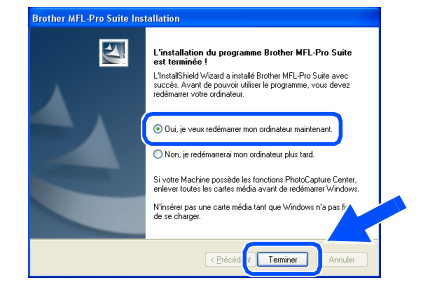

<sup>4</sup> Après le redémarrage de l'ordinateur, l'installation des pilotes Brother démarrera automatiquement. Suivez les instructions à l'écran.

(Pour Windows® 2000 Professional/XP, vous devez vous connecter avec des droits d'administrateur.)

**E** Pour les utilisateurs de Windows<sup>®</sup> 2000 Professional, si les boîtes de dialogue **Signature numérique non trouvée** s'affichent, cliquez sur **Oui** pour installer les pilotes.

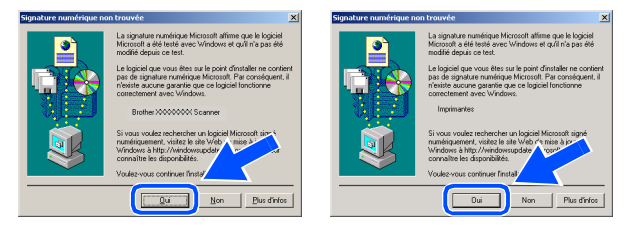

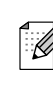

*Après le redémarrage de l'ordinateur, Diagnostic d'installation sera exécuté automatiquement. En cas d'échec de l'installation, la fenêtre des résultats d'installation sera indiquée. Si le Diagnostic d'installation indique une panne, suivrez les instructions qui s'affichent à l'écran ou lisez l'aide en ligne et des réponses aux questions fréquemment posées dans Démarrer/Tous les programmes/Brother/MFL-Pro Suite MFC-9420CN.*

**Le MFL-Pro Suite, les pilotes de l'imprimante et du scanner ont été installés et l'installation est maintenant terminée.**

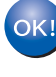

Pour<br>*r*ilisate<br>réseau les utilisateurs

es

### <span id="page-21-1"></span><span id="page-21-0"></span>**Pour les utilisateurs Windows NT® Workstation Version 4.0**

#### **Vérifiez que vous avez exécuté les instructions de l'étape 1 "[Installation de](#page-5-0)  [l'appareil"](#page-5-0) au[x pages 4 - 11.](#page-5-0)**

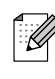

*Veuillez fermer toutes les applications en marche avant l'installation de MFL-Pro Suite.*

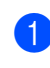

1 Débranchez l'appareil de la prise de courant.

Allumez votre ordinateur. Vous devez vous connecter avec des droits d'administrateur.

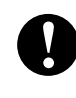

**NE branchez PAS le cordon d'alimentation avant de raccorder le câble d'interface parallèle. Il peut abîmer votre appareil.**

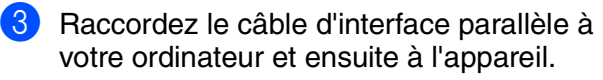

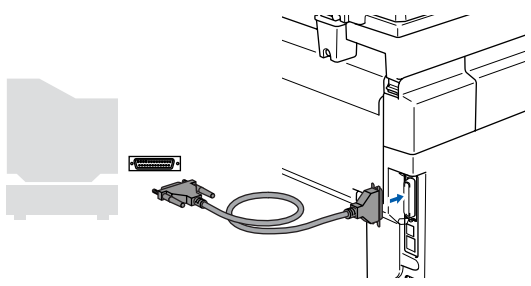

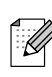

*Brother vous conseille de brancher l'appareil directement à votre ordinateur.*

4 Branchez le cordon d'alimentation et activez l'appareil.

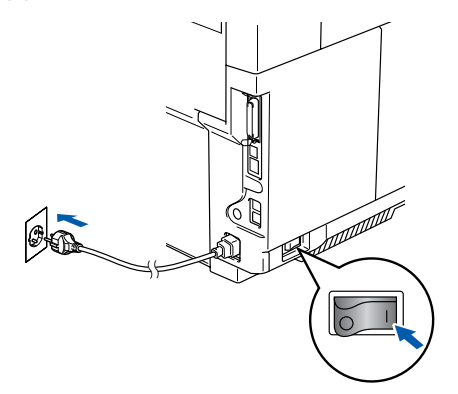

5 Insérez le CD-ROM fourni pour Windows® dans votre lecteur de CD-ROM. Si l'écran des langues s'affiche, sélectionnez votre langue.

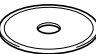

6 Le menu principal du CD-ROM s'affiche. Cliquez sur **Installez le logiciel MFL-Pro Suite**.

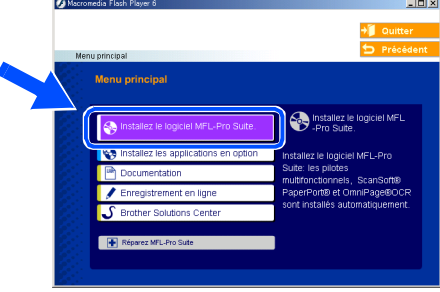

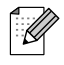

*Si cette fenêtre ne s'affiche pas, utilisez l'Explorateur Windows® pour exécuter le programme setup.exe à partir du répertoire racine sur le CD-ROM Brother.*

7 Après avoir lu et accepté le contrat de licence ScanSoft® PaperPort® 9.0SE, cliquez sur **Oui**.

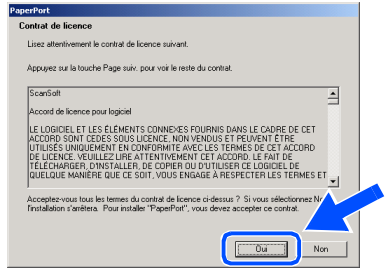

**12** Lorsque l'écran suivant s'affiche, cliquez sur **Terminer** et attendez que le PC relance Windows® et continue l'installation. (Vous devez vous connecter avec des droits d'administrateur.)

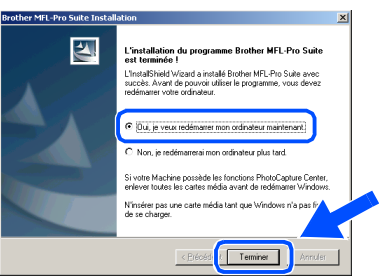

*Après le redémarrage de l'ordinateur, Diagnostic d'installation sera exécuté automatiquement. En cas d'échec de l'installation, la fenêtre des résultats d'installation sera indiquée. Si le Diagnostic d'installation indique une panne, suivrez les instructions qui s'affichent à l'écran ou lisez l'aide en ligne et des réponses aux questions fréquemment posées dans Démarrer/Tous les programmes/Brother/MFL-Pro Suite MFC-9420CN.*

**Le MFL-Pro Suite, les pilotes de l'imprimante et du scanner ont été installés et l'installation est maintenant** 

8 L'installation de PaperPort<sup>®</sup> 9.0SE sera démarrée automatiquement et sera suivie de l'installation du MFL-Pro Suite.

**9 Lorsque la fenêtre Contrat de licence** Brother du logiciel MFL-Pro Suite s'affiche, lisez le contrat, puis cliquez sur **Oui** si vous acceptez ses termes.

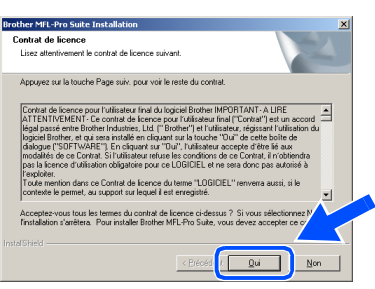

0 Sélectionnez **Branchement local**, puis cliquez sur **Suivant**. L'installation continuera.

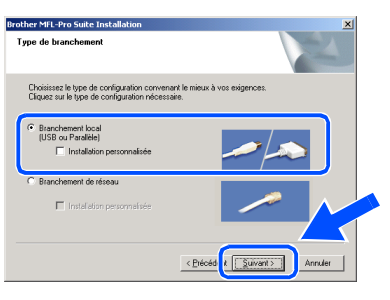

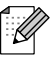

**terminée.** *Si vous souhaitez d'installer le pilote PS (pilote d'imprimante BR-Script 3), sélectionnez Installation personnalisée, puis suivez les instructions qui s'affichent à l'écran. Lorsque l'écran Sélectionnez les composants apparaît, cochez Driver d'impression PS, et puis continuez à suivre les instructions qui s'affichent à l'écran.*

**41** Quand l'écran d'enregistrement en ligne s'affiche, effectuez votre sélection et suivez les instructions qui s'affichent à l'écran.

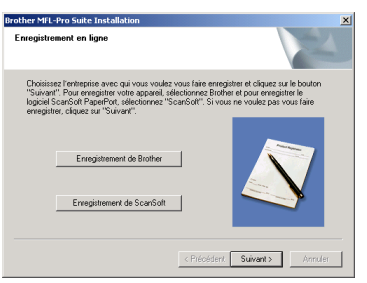

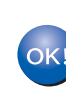

K

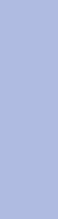

Installation des pilotes et logiciels

nstallation des pilotes et logiciels

Windows NT® 4.0 Parallèle

### <span id="page-23-2"></span><span id="page-23-1"></span><span id="page-23-0"></span>**Pour les utilisateurs d'un câble d'interface réseau (Pour Windows® 98/98SE/Me/NT/2000 Professional/XP)**

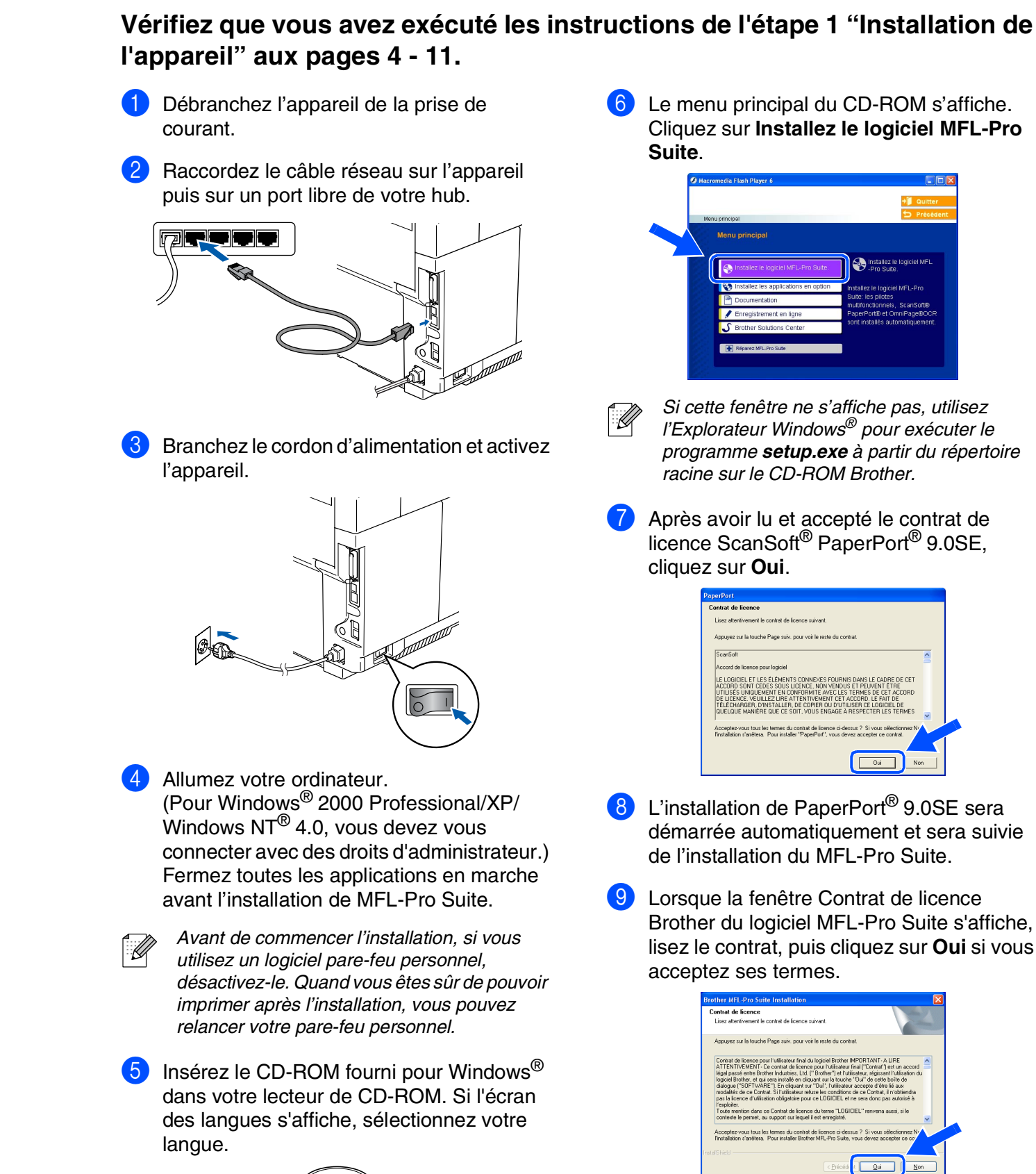

22

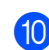

#### 0 Sélectionnez **Branchement de réseau**, puis cliquez sur **Suivant**.

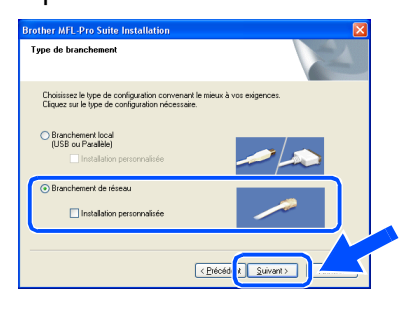

*Si vous souhaitez d'installer le pilote PS (pilote BR-Script de Brother), sélectionnez Installation personnalisée, puis suivez les instructions qui s'affichent à l'écran. Lorsque l'écran Sélectionnez les composants apparaît, cochez Driver d'impression PS, et puis continuez à suivre les instructions qui s'affichent à l'écran.*

**41** L'installation des pilotes Brother démarre automatiquement. Les écrans d'installation s'affichent les uns après autres. Veuillez attendre quelques secondes pour que tous les écrans s'affichent.

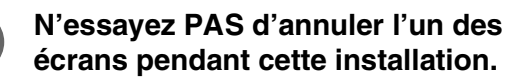

Si l'appareil est configuré pour votre réseau, sélectionnez votre appareil sur la liste puis cliquez sur **Suivant**.

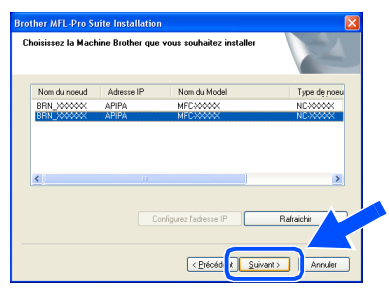

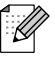

*Cette fenêtre ne s'affichera pas s'il y a un seul de ce modèle de Brother branché à votre réseau. L'installateur sélectionnera automatiquement l'appareil.*

C Si l'appareil n'est pas encore configuré pour l'utilisation sur votre réseau, la fenêtre suivante s'affiche.

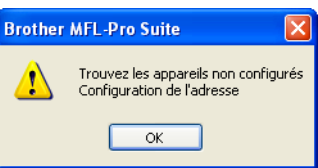

Cliquez sur **OK**. La fenêtre **Configurez l'adresse IP** s'affichera. Tapez l'adresse IP respective pour votre réseau et suivant les instructions qui s'affichent à l'écran.

14 Quand l'écran d'enregistrement en ligne s'affiche, effectuez votre sélection et suivez les instructions qui s'affichent à l'écran.

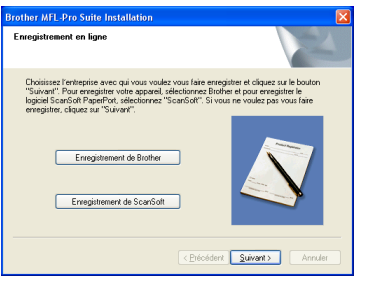

E Lorsque l'écran suivant s'affiche, cliquez sur **Terminer** et attendez que le PC relance Windows® et continue l'installation. (Pour Windows® 2000 Professional/XP/ Windows  $NT^{\circledR}$  4.0, vous devez vous connecter avec des droits d'administrateur.)

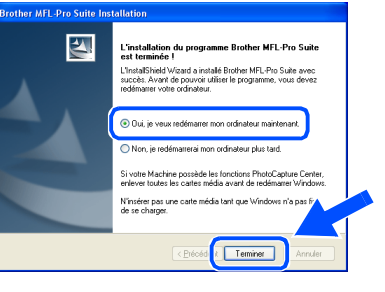

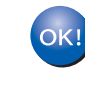

**Le MFL-Pro Suite, le pilote de l'imprimante réseau et le pilote du scanner réseau ont été installés et l'installation est maintenant terminée.**

■ *Pour les installations de réseau, la sélection Réparez MFL-Pro Suite dans le menu principal n'est pas prise en charge.* ■ *Numérisation réseau n'est pas pris en charge sous Windows NT® 4.0.*

nstallation des pilotes et logiciels

Réseau

Pour réseaules utilisateurs

es

### <span id="page-25-0"></span>**Pour les utilisateurs d'un câble d'interface USB**

## <span id="page-25-1"></span>**Pour Mac OS® 9.1 à 9.2**

#### **Vérifiez que vous avez exécuté les instructions de l'étape 1 "[Installation de](#page-5-0)  [l'appareil"](#page-5-0) aux [pages 4 - 11.](#page-5-0)**

1 Débranchez l'appareil de la prise de courant (et à partir de Macintosh®, si vous l'avez déjà connecté à un câble d'interface).

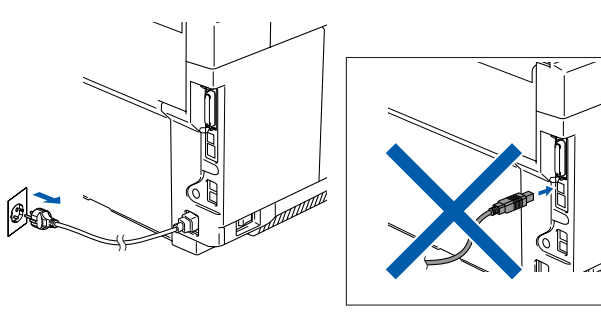

- Allumez votre Macintosh<sup>®</sup>.
- Insérez le CD-ROM fourni pour Macintosh<sup>®</sup> dans votre lecteur de CD-ROM.

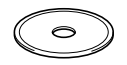

4 Double-cliquez sur l'icône **Start Here OS 9.1-9.2** pour installer les pilotes d'imprimante et de scanner. Si l'écran des langues s'affiche, sélectionnez votre langue.

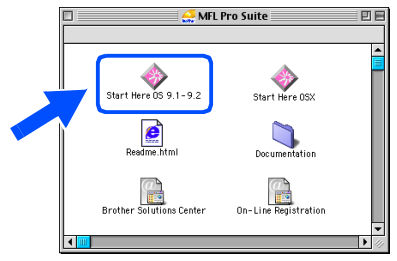

5 Cliquez sur **MFL-Pro Suite** pour l'installer.

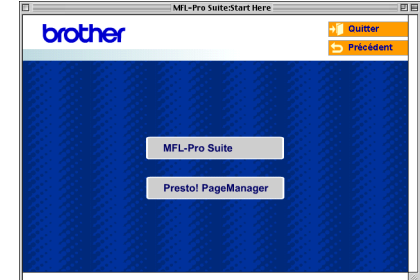

- 6 Suivez les instructions qui s'affichent à l'écran et redémarrez votre Macintosh®.
- **7** Raccordez le câble d'interface USB à votre Macintosh®, et ensuite raccordez-le à l'appareil.

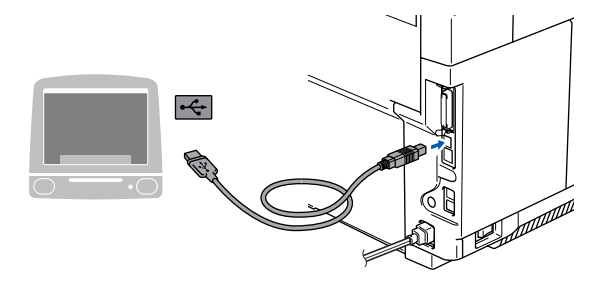

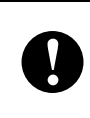

**NE raccordez PAS l'appareil à un port USB sur un clavier ou un hub USB non alimenté.**

8 Branchez le cordon d'alimentation et activez l'appareil.

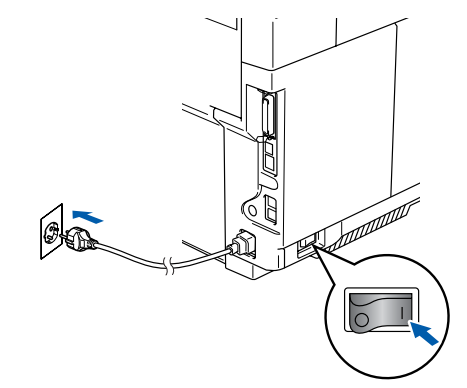

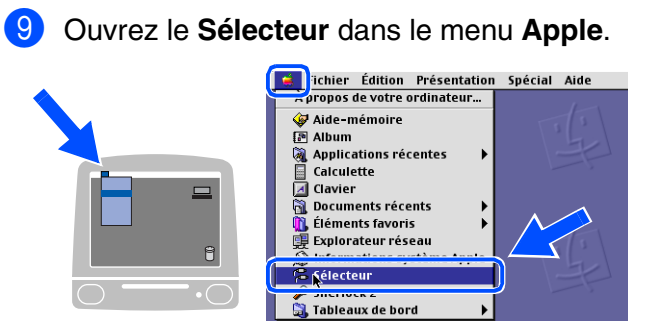

0 Cliquez sur l'icône **Brother Color**. A droite du **Sélecteur**, sélectionnez l'appareil que vous souhaitez imprimer. Fermez le **Sélecteur**.

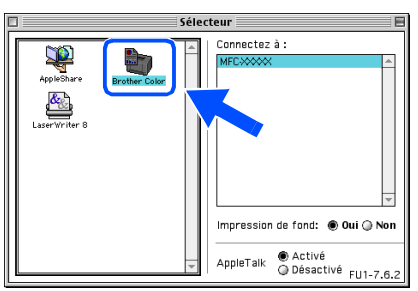

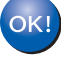

**Le MFL-Pro Suite, le pilote d'imprimante et le pilote de scanner ont été installés.**

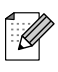

*Le ControlCenter2 n'est pas pris en charge dans Mac OS® 9.1 à 9.2.*

**A** Pour installer Presto!<sup>®</sup> PageManager<sup>®</sup>, cliquez sur l'icône **Presto! PageManager** et suivez les instructions qui s'affichent à l'écran.

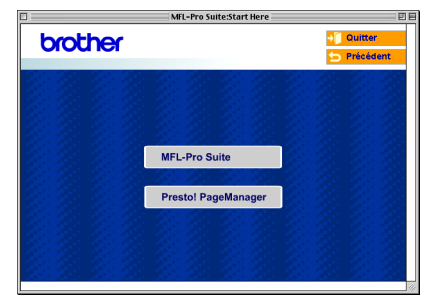

*l'aide de Presto!® PageManager®.*

 $\mathbb{Z}$ 

 $OKI)$ 

**Presto!® PageManager® a été installé et l'installation est désormais terminée.**

*Vous pouvez facilement numériser, partager et organiser vos photos et vos documents à* 

les utilisateurs Pour réseaues

## **Pour les utilisateurs d'un câble d'interface USB**

## <span id="page-27-0"></span>**Pour Mac OS® X 10.2.4 ou version plus récente**

### **Vérifiez que vous avez exécuté les instructions de l'étape 1 "[Installation de](#page-5-0)  [l'appareil"](#page-5-0) aux [pages 4 - 11.](#page-5-0)**

- 
- *Pour les utilisateurs Mac OS® X 10.2.0 à 10.2.3, veuillez effectuer la mise à niveau avec Mac OS® X 10.2.4 ou une version plus récente. (Pour les dernières informations concernant le soutien de Mac OS® X de Brother, consultez le site: [http://solutions.brother.com\)](http://solutions.brother.com)*
- 1 Débranchez l'appareil de la prise de courant (et à partir de Macintosh®, si vous l'avez déjà connecté à un câble d'interface).

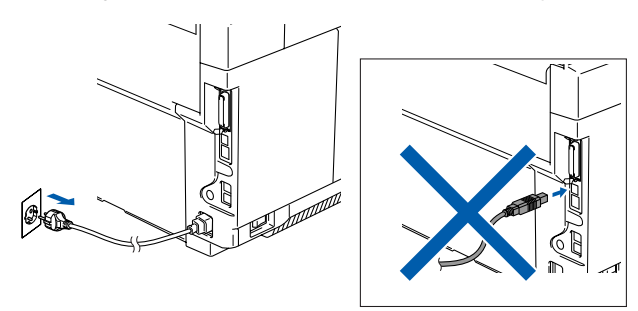

- Allumez votre Macintosh<sup>®</sup>.
- Insérez le CD-ROM fourni pour Macintosh<sup>®</sup> dans votre lecteur de CD-ROM.

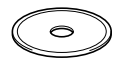

4 Double-cliquez sur l'icône **Start Here OSX** pour installer les pilotes et le MFL-Pro Suite. Si l'écran des langues s'affiche, sélectionnez votre langue.

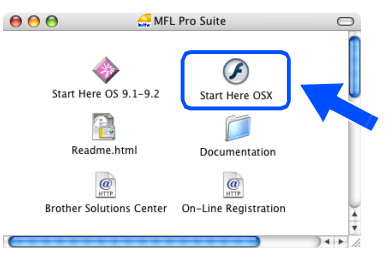

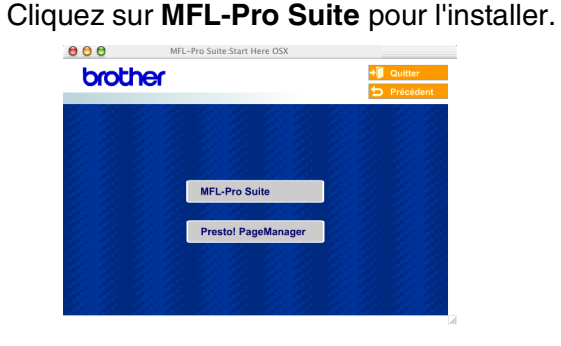

- 6 Suivez les instructions qui s'affichent à l'écran et redémarrez votre Macintosh®.
- **7** Après l'apparition de la fenêtre **DeviceSelector**, branchez le câble d'interface USB à votre Macintosh®, puis à l'appareil.

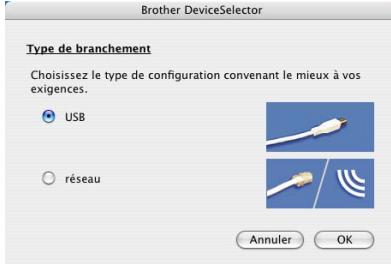

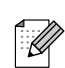

*La fenêtre DeviceSelector n'apparaît pas, si vous avez aussi branché un câble d'interface USB à l'appareil avant le redémarrage de votre Macintosh® ou si vous écrasez une version précédemment installée du logiciel de Brother. Si vous affrontez à ce problème, continuez avec l'installation sauf l'étape 9. Vous devez alors sélectionner votre appareil de Brother de la liste déroulante de Modèle à l'écran principal du ControlCenter2. (Vous pouvez également voir le guide d'utilisation du logiciel pour plus de détails lorsque l'on sélectionner quel appareil branche au ControlCenter2.)*

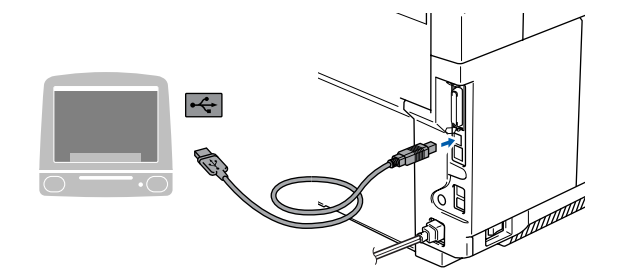

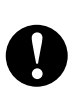

**NE raccordez PAS l'appareil à un port USB sur un clavier ou un hub USB non alimenté.**

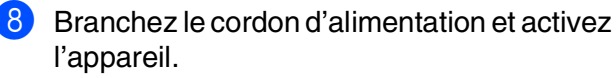

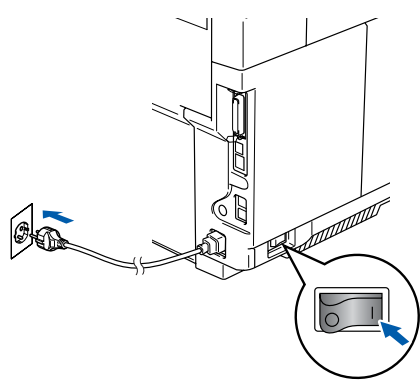

9 Sélectionnez **USB**, puis cliquez sur **OK**.

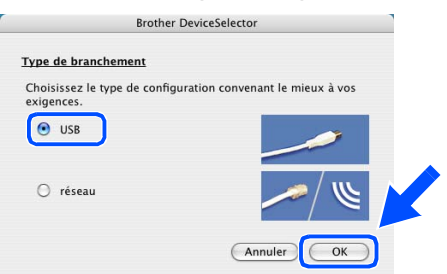

0 Sélectionnez **Applications** dans le menu **Aller**.

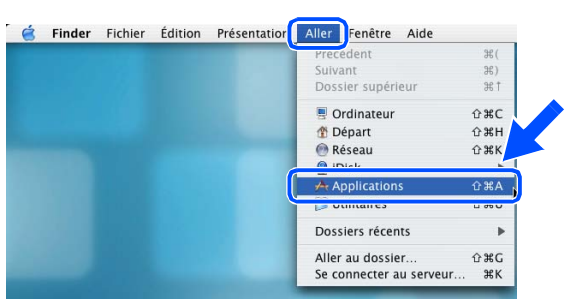

**11** Ouvrez le dossier Utilitaires.

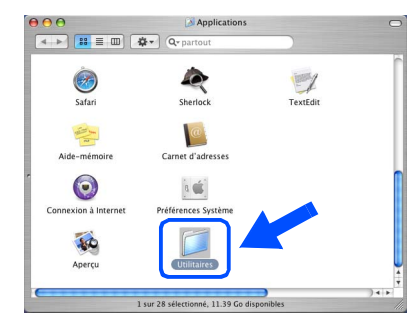

**12** Ouvrez l'icône **Configuration d'imprimante**.

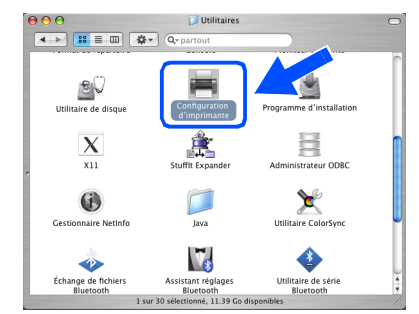

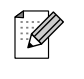

*Pour les utilisateurs de Mac OS® 10.2.X, ouvrez l'icône Centre d'impression.*

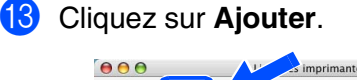

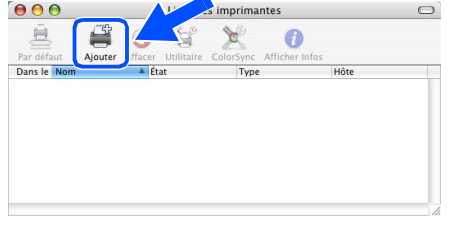

*Pour les utilisateurs de Mac OS® X 10.2.4*   $\dot{a}$  10.3. $X \rightarrow$  Allez à **D** 

*Pour les utilisateurs de Mac OS® X 10.4* → Allez à **B** 

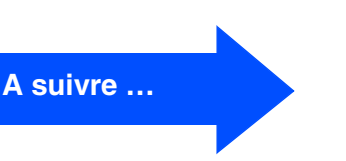

Pour réseaules utilisateurs

<u>es</u>

### **Pour les utilisateurs d'un câble d'interface USB**

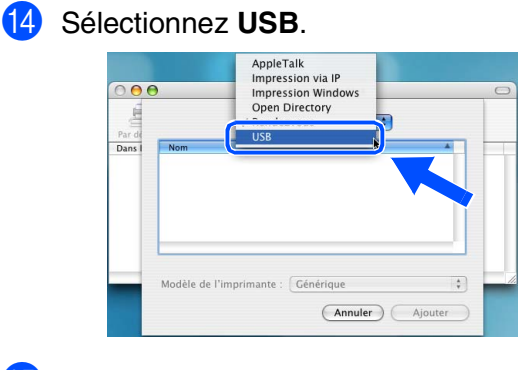

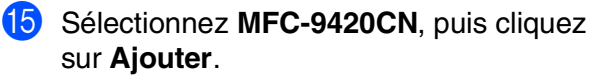

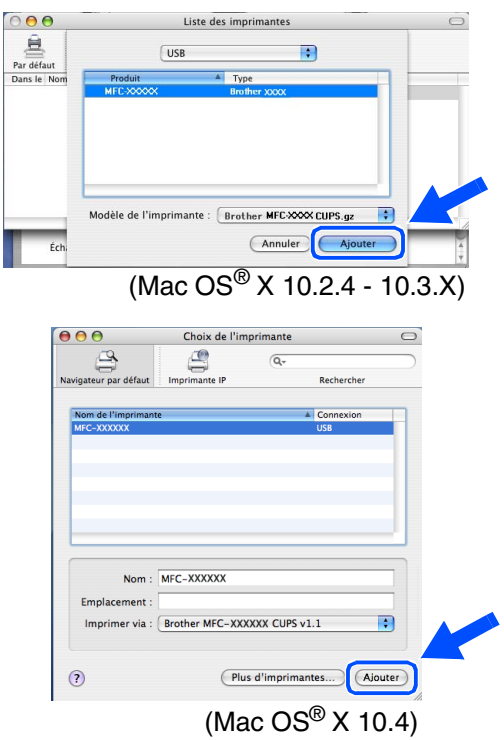

**fo** Sélectionnez Quitter Configuration **d'imprimante** à partir du menu **Configuration d'imprimante**.

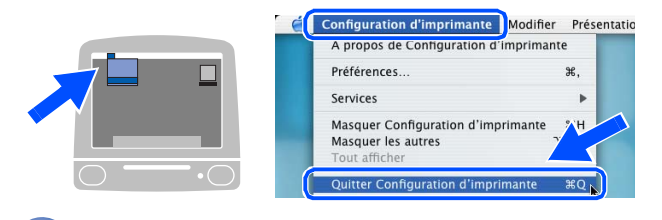

**Le MFL-Pro Suite, le pilote d'imprimante, le pilote du scanner et le ControlCenter2 ont été installés.**

**G** Pour installer Presto!<sup>®</sup> PageManager<sup>®</sup>, cliquez sur l'icône **Presto! PageManager** et suivez les instructions qui s'affichent à l'écran.

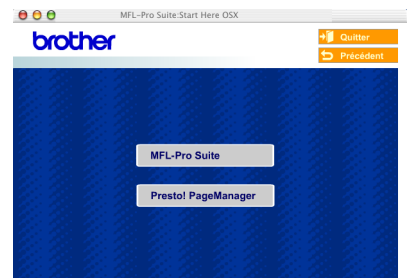

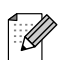

*Lorsque Presto!® PageManager® est installé, la capacité OCR est ajoutée au ControlCenter2 de Brother. Vous pouvez également facilement numériser, partager et organiser vos photos et vos documents à l'aide de Presto!® PageManager®.*

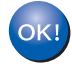

**Presto!® PageManager® a été installé et l'installation est désormais terminée.**

## <span id="page-30-1"></span>**Pour les utilisateurs d'un câble d'interface réseau**

## <span id="page-30-0"></span>**Pour Mac OS® 9.1 à 9.2**

### **Vérifiez que vous avez exécuté les instructions de l'étape 1 "[Installation de](#page-5-0)  [l'appareil"](#page-5-0) aux [pages 4 - 11.](#page-5-0)**

1 Débranchez l'appareil de la prise de courant (et à partir de Macintosh®, si vous l'avez déjà connecté à un câble d'interface).

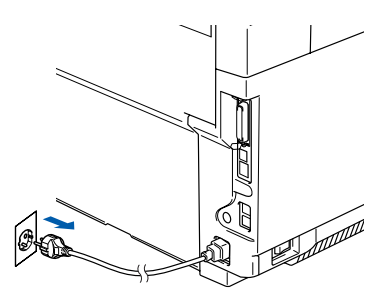

- 6 Suivez les instructions qui s'affichent à l'écran et redémarrez votre Macintosh®.
- Raccordez le câble d'interface réseau sur votre appareil puis sur un port libre de votre hub.

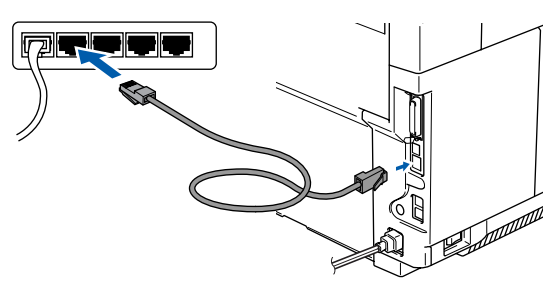

- Allumez votre Macintosh<sup>®</sup>.
- Insérez le CD-ROM fourni pour Macintosh<sup>®</sup> dans votre lecteur de CD-ROM.

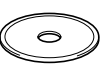

4 Double-cliquez sur l'icône **Start Here OS 9.1-9.2** pour installer le pilote. Si l'écran des langues s'affiche, sélectionnez votre langue.

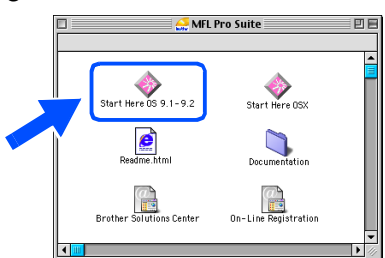

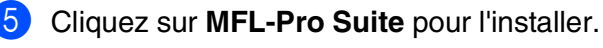

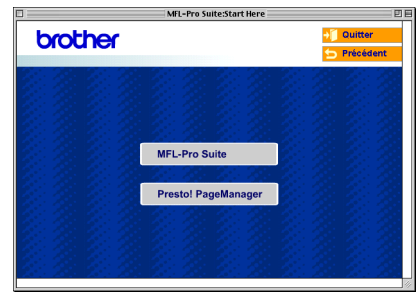

8 Branchez le cordon d'alimentation et activez l'appareil.

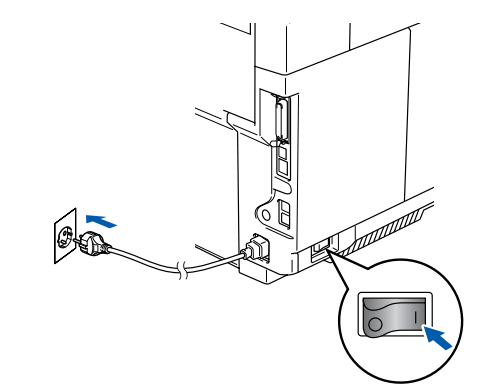

#### 9 Ouvrez le **Sélecteur** dans le menu **Apple**.

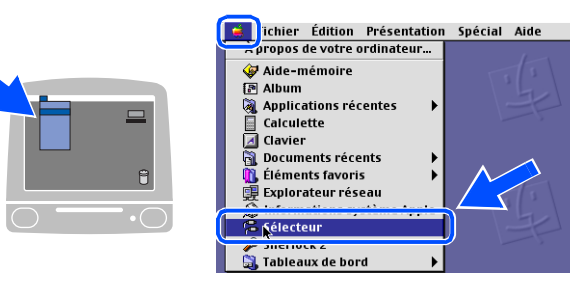

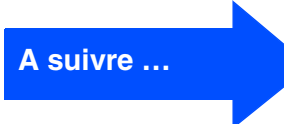

### **Pour les utilisateurs d'un câble d'interface réseau**

0 Cliquez sur l'icône **Brother Color (IP)** puis sélectionnez **BRN\_XXXXXX**. Fermez le **Sélecteur**.

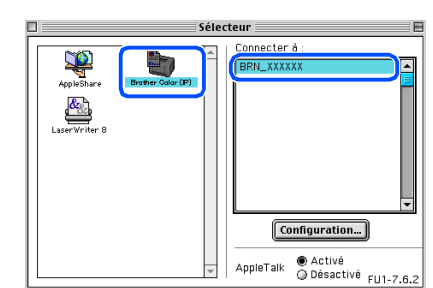

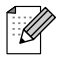

*XXXXXX sont les six derniers chiffres de l'adresse Ethernet.*

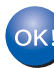

**Le MFL-Pro Suite et le pilote d'imprimante ont été installés.**

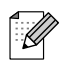

*Le ControlCenter2 et la numérisation réseau ne sont pas pris en charge dans Mac OS® 9.1 à 9.2.*

## <span id="page-32-0"></span>**Pour Mac OS® X 10.2.4 ou version plus récente**

**Vérifiez que vous avez exécuté les instructions de l'étape 1 "[Installation de](#page-5-0)  [l'appareil"](#page-5-0) aux [pages 4 - 11.](#page-5-0)**

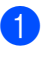

1 Débranchez l'appareil de la prise de courant et de Macintosh®

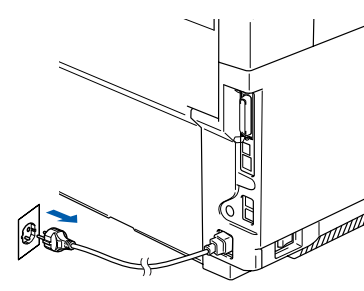

6 Suivez les instructions qui s'affichent à l'écran et redémarrez votre Macintosh®.

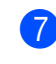

Après l'apparition de la fenêtre de **DeviceSelector**, raccordez le câble d'interface réseau sur l'appareil puis sur un port libre de votre hub.

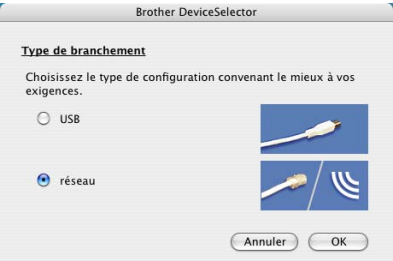

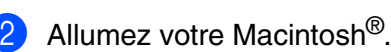

Insérez le CD-ROM fourni pour Macintosh<sup>®</sup> dans votre lecteur de CD-ROM.

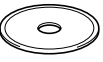

4 Double-cliquez sur l'icône **Start Here OSX** pour installer les pilotes d'imprimante et de scanner. Si l'écran des langues s'affiche, sélectionnez votre langue.

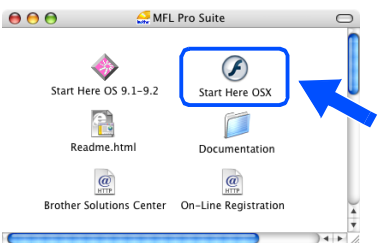

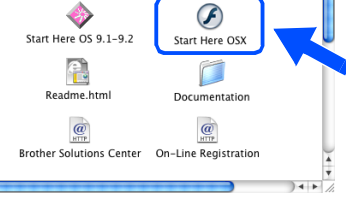

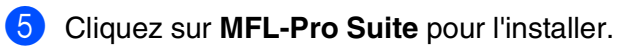

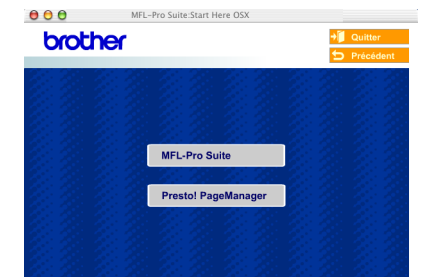

*La fenêtre DeviceSelector n'apparaît pas, si vous avez aussi branché un câble d'interface USB à l'appareil avant le redémarrage de votre Macintosh® ou si vous écrasez une version précédemment installée du logiciel de Brother. Si vous affrontez à ce problème, continuez avec l'installation en sautant l'étape 9 à 11. Vous devez alors sélectionner votre appareil de Brother de la liste déroulante de Modèle à l'écran principal du ControlCenter2. (Vous pouvez également voir le guide d'utilisation du logiciel pour plus de détails lorsque l'on sélectionner quel appareil branche au ControlCenter2.)*

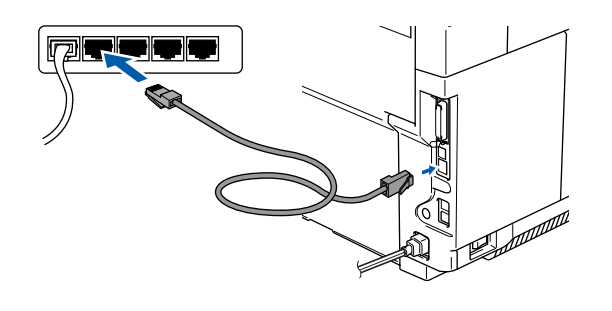

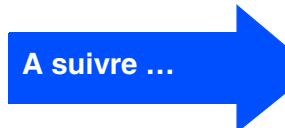

### **Pour les utilisateurs d'un câble d'interface réseau**

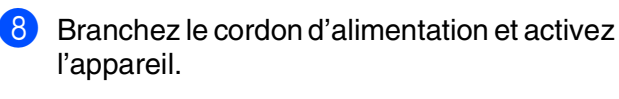

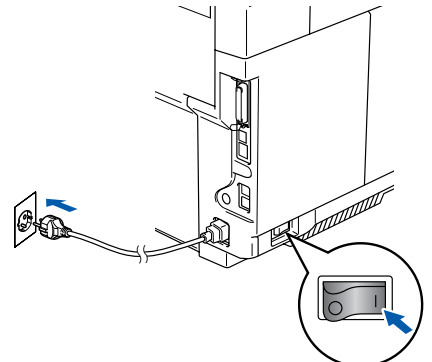

9 Sélectionnez **réseau**, puis cliquez sur **OK**.

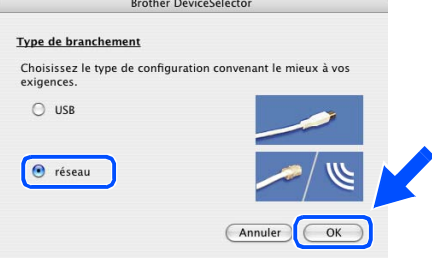

0 Si vous souhaitez utiliser la touche **Scan** sur l'appareil, vous devez cocher la boîte **Enregistrez votre ordinateur avec les fonctions "Scan Vers" sur la Machine** et saisissez un nom que vous souhaitez utiliser pour votre Macintosh® dans **Nom d'affichage**.

Le nom peut être n'importe quel nom voulu jusqu'à 15 caractères.

(Pour plus d'informations sur la numérisation réseau, reportez-vous au chapitre 10 du guide d'utilisation logiciel sur le CD-ROM)

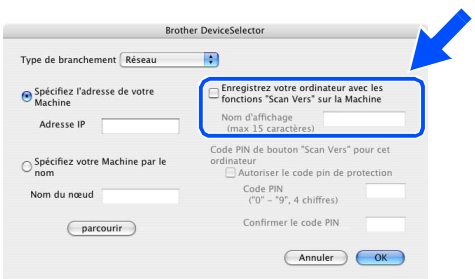

**A Cliquez sur parcourir.** 

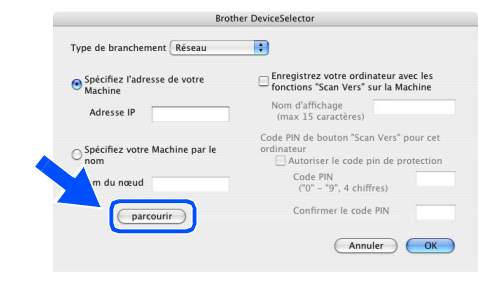

<sup>12</sup> Sélectionnez le nom de votre modèle, puis cliquez sur **OK**. Cliquez de nouveau sur **OK** pour fermer **DeviceSelector**.

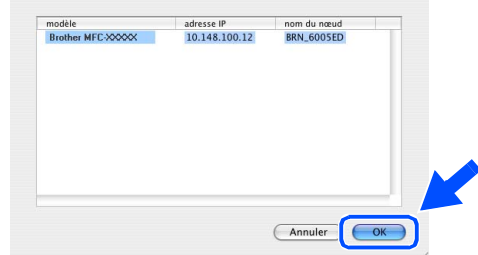

Sélectionnez **Applications** dans le menu **Aller**.

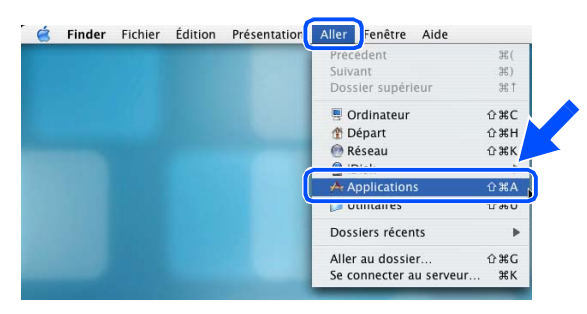

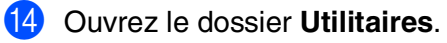

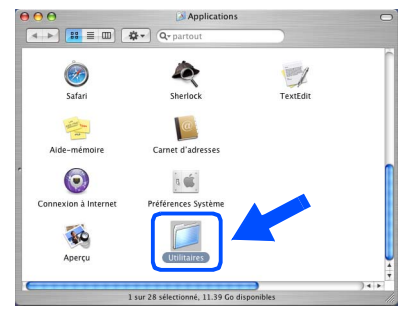

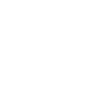

**15** Ouvrez l'icône **Configuration d'imprimante**.

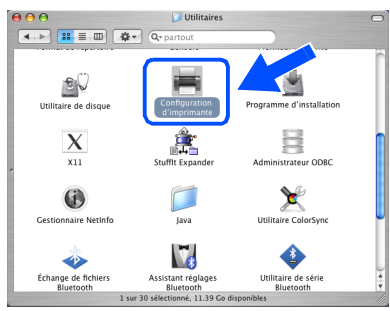

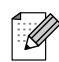

*Pour les utilisateurs de Mac OS® X 10.2.4, ouvrez l'icône Centre d'impression.*

#### **fo** Cliquez sur **Ajouter**.

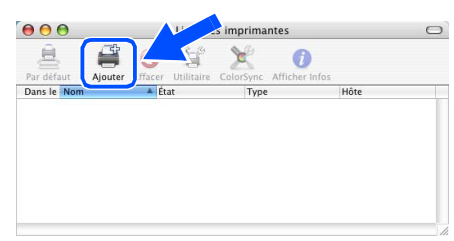

*Pour les utilisateurs de Mac OS® X 10.2.4*   $\dot{a}$  10.3. $X \rightarrow$  Allez  $\dot{a}$  **G** 

*Pour les utilisateurs de Mac OS® X 10.4* → Allez à <del>18</del>

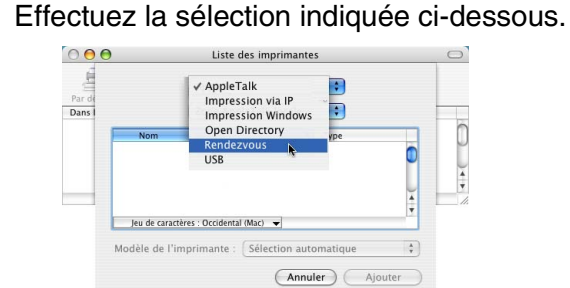

**18** Sélectionnez Brother MFC-9420CN, puis cliquez sur **Ajouter**.

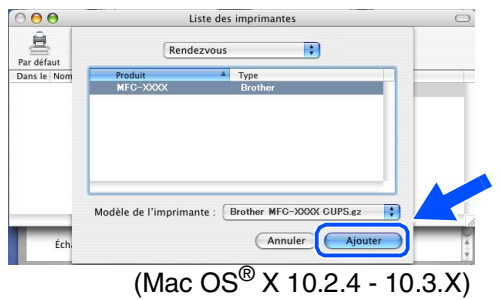

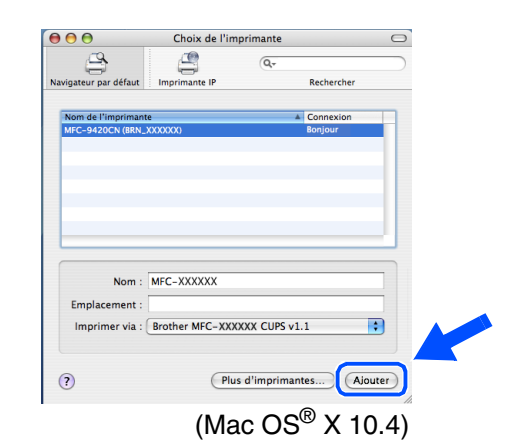

**19** Sélectionnez Quitter Configuration **d'imprimante** à partir du menu **Configuration d'imprimante**.

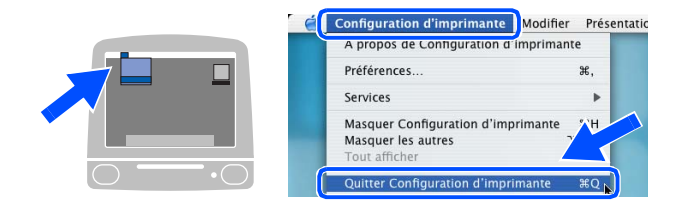

 $O(K)$ **Le MFL-Pro Suite, le pilote d'imprimante, le pilote du scanner et le ControlCenter2 ont été installés.**

20 Pour installer Presto!<sup>®</sup> PageManager<sup>®</sup>, cliquez sur l'icône **Presto! PageManager** et suivez les instructions qui s'affichent à l'écran.

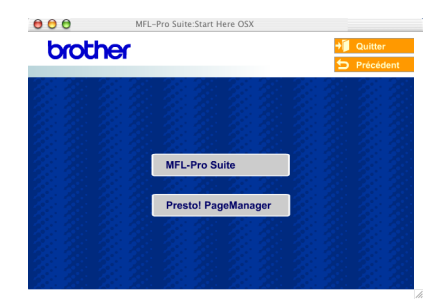

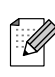

*Lorsque Presto!® PageManager® est installé, la capacité OCR est ajoutée au ControlCenter2 de Brother. Vous pouvez également facilement numériser, partager et organiser vos photos et vos documents à l'aide de Presto!® PageManager®.*

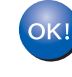

**Presto!® PageManager® a été installé et l'installation est désormais terminée.**

## <span id="page-35-1"></span>■ **Pour les utilisateurs réseau**

### <span id="page-35-0"></span>**Installation de l'utilitaire de configuration BRAdmin Professional**

L'utilitaire BRAdmin Professional pour Windows® est conçu pour gérer votre réseau Brother connecté aux périphériques tels que les périphériques multifonctions réseau-prêt et/ou les imprimantes réseau-prêt dans un environnement LAN (Réseau local).

Pour les utilisateurs de Macintosh®, veuillez consulter le Brother Solutions Center [\(http://solutions.brother.com\)](http://solutions.brother.com) pour télécharger BRAdmin Light pour Macintosh®. BRAdmin Professional peut également servir à gérer les périphériques d'autres fabricants dont les produits prennent en charge le protocole SNMP (Simple Network Management Protocol). Pour plus d'informations sur BRAdmin Professional et BRAdmin Light, consultez le site Web <http://solutions.brother.com>

### <span id="page-35-2"></span>**Pour les utilisateurs de Windows®**

**1** Insérez le CD-ROM fourni dans votre lecteur de CD-ROM. L'écran d'ouverture s'affiche automatiquement. Suivez les instructions qui s'affichent à l'écran.

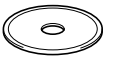

2 Cliquez sur l'icône **Installez les applications en option** sur l'écran de menu principal.

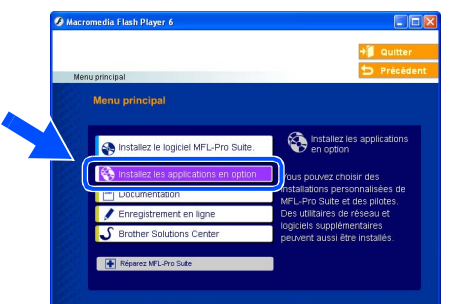

3 Cliquez sur **BRAdmin Professional** et suivez les instructions qui s'affichent à l'écran.

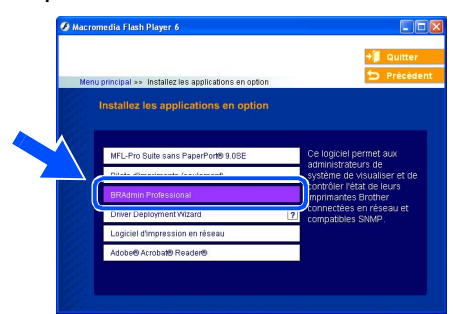

*Le mot de passe par défaut pour le serveur d'imprimante est access. Vous pouvez utiliser BRAdmin Professional ou un navigateur d'Internet pour changer ce mot de passe.*

## <span id="page-36-0"></span>**Saisie de votre Adresse IP, du Masque de sousréseau et de la Passerelle à l'aide de BRAdmin Professional (Pour les utilisateurs de Windows®)**

1 Démarrez le logiciel BRAdmin Professional, et sélectionnez **TCP/IP**.

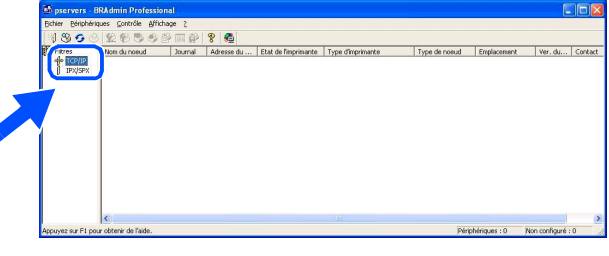

2 Sélectionnez **Rechercher les périphériques actifs** dans le menu **Périphériques**.

Le logiciel BRAdmin recherche automatiquement les nouveaux périphériques.

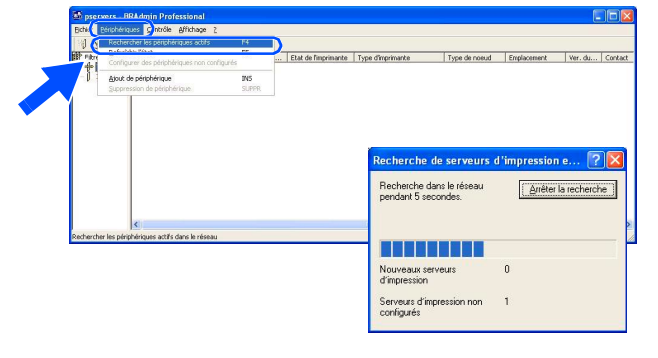

**3** Double-cliquez sur le nouveau périphérique.

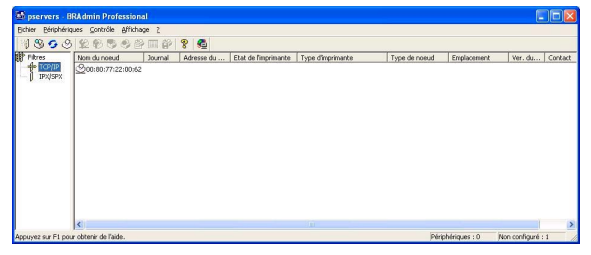

4 Entrez l'**Adresse IP**, le **Masque de** et la **Passerelle**, puis cliquez sur le bouton **OK**.

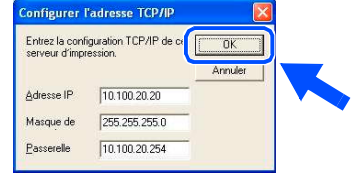

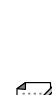

5 Les informations de l'adresse seront enregistrées sur l'appareil.

> *[Pour plus d'informations sur l'administration](http://solutions.brother.com)  réseau, voyez le guide de l'utilisateur en réseau dans le menu des programmes ou allez à http://solutions.brother.com*

Installation de l'appareil

Installation<br>de l'appareil

Windows

Windows ® Parallèle

Windows NT® 4.0 Parallèle

USB

®

®

## <span id="page-37-0"></span>■**Options et Consommables**

## <span id="page-37-1"></span>**Options**

L'appareil dispose des accessoires suivants en option. Vous pouvez augmenter les capacités de l'appareil en ajoutant ces éléments.

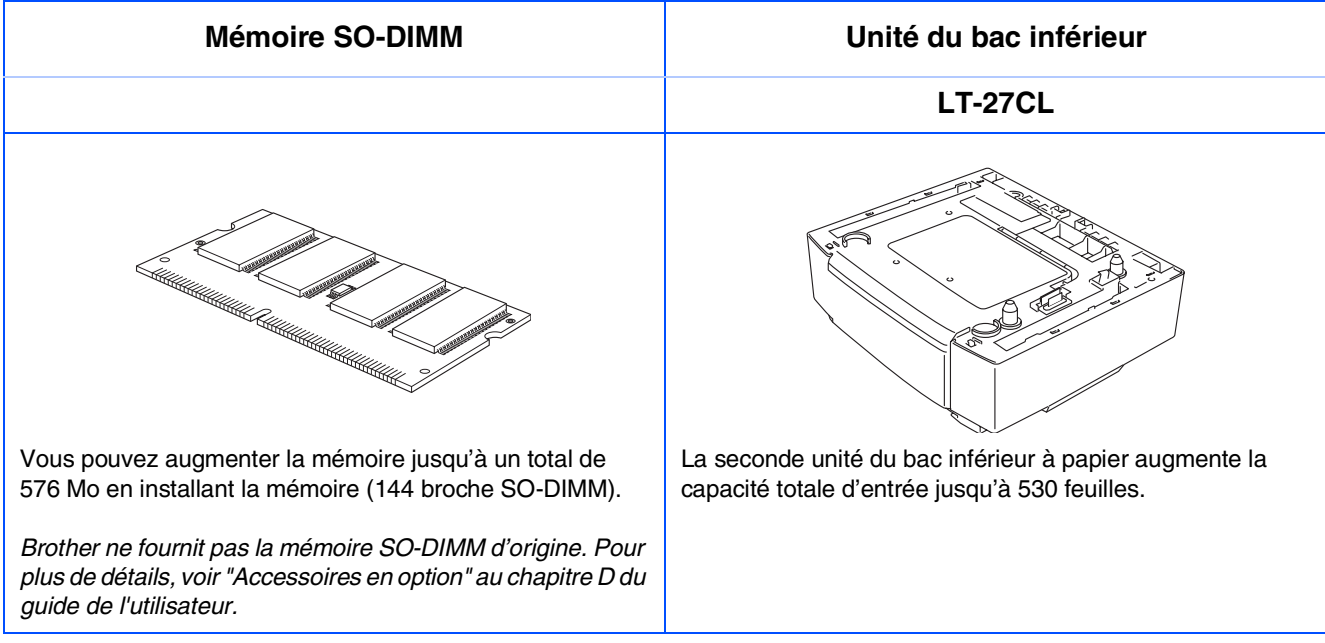

## <span id="page-37-2"></span>**Consommables**

Quand le temps vient de remplacer des consommables, un message d'erreur sera indiqué à l'écran LCD.

Pour plus des informations sur les consommables pour votre appareil,

consultez le site<http://solutions.brother.com> ou contacte votre revendeur de Brother de votre région.

![](_page_37_Picture_97.jpeg)

#### **Marques commerciales**

Le logo Brother est une marque déposée de Brother Industries, Ltd.

Brother est une marque déposée de Brother Industries, Ltd.

Multi-Function Link est une marque déposée de Brother International Corporation.

© 2005 Brother Industries, Ltd. Tous droits réservés.

Windows, Microsoft et Windows NT sont des marques déposées de Microsoft aux Etats-Unis et dans d'autres pays.

Macintosh est une marque déposée d'Apple Computer, Inc.

Postscript et Postscript niveau 3 sont des marques déposées ou marques commerciales d'Adobe Systems Incorporated.

PaperPort et OmniPage sont des marques déposées de ScanSoft, Inc.

Presto! PageManager est une marque déposée de NewSoft Technology Corporation.

Chaque société dont le titre logiciel est mentionné dans ce manuel dispose d'un accord de licence logiciel spécifique pour ses programmes privés.

**Tous les autres noms de marques et de produits mentionnés dans ce manuel sont des marques déposées de leurs sociétés respectives.**

### **Rédaction et publication**

Ce manuel a été rédigé et publié sous le contrôle de Brother Industries Ltd., et il couvre les dernières descriptions et spécifications de produits.

Le contenu de ce manuel et les spécifications de ce produit peuvent être modifiés sans préavis.

Brother se réserve le droit de modifier, sans préavis, les spécifications et les informations figurant dans ce présent manuel et ne sera pas responsable des préjudices (y compris des préjudices indirects) résultant des informations présentées ici, entre autres, sans pour autant s'y limiter, des erreurs typographiques et d'autres erreurs concernant le manuel.

Ce produit doit être utilisé dans un environnement professionnel.

©2005 Brother Industries, Ltd. ©1998-2005 TROY Group, Inc. ©1983-2005 PACIFIC SOFTWORKS INC.

![](_page_39_Picture_0.jpeg)

LF9964005 FRA